### **Présentation de ce mode d'emploi**

Ayez toujours ce manuel à portée de main à côté de votre PC. Conservez bien le mode d'emploi et l'emballage du PC pour pouvoir les remettre au nouveau propriétaire en cas de vente.

Nous avons articulé ce mode d'emploi de façon à ce que vous puissiez à tout moment, à l'aide de l'index, trouver les informations, classées par thèmes, dont vous avez besoin.

Vous trouverez un index à la fin de ce manuel. Afin de démarrer le PC immédiatement, veuillez vous reporter au chapitre « **Sécurité** » et « **Branchements et Mise en marche** ».

Nous vous conseillons de lire également les autres chapitres afin d'obtenir des explications détaillées et des conseils d'utilisation de votre PC.

Le but de ce mode d'emploi est de mettre de vous informer sur votre PC dans un langage facilement compréhensible. La traduction de termes du jargon micro-informatique est souvent troublante, c'est pourquoi nous avons gardé des termes informatiques courants.

Pour vous servir des programmes d'application et du système d'exploitation, vous pouvez utiliser les aides qui vous sont proposées dans les programmes lorsque vous appuyez sur une touche (F1, la plupart du temps) ou que vous cliquez sur le bouton de la souris. Ces aides seront disponibles lorsque vous utiliserez le systèmes d'exploitation Microsoft Windows® ou les programmes d'application.

Windows Vista® vous propose une aide supplémentaire grâce au **Accueil Windows** qui vous permettra de vous familiariser avec le système d'exploitation et votre PC. Nous avons listé d'autres sources d'informations intéressantes à partir de la page 51.

### **A qui s'adresse ce guide ?**

Il s'adresse aussi bien aux débutants qu'aux utilisateurs confirmés. Mis à part l'utilisation professionnelle que l'on peut en faire, le PC est conçu pour être utilisé dans les foyers. Les nombreuses possibilités d'utilisation conviennent à toute la famille.

### **Identification**

Pour conserver la preuve de l'origine de votre PC, notez ici les informations suivantes :

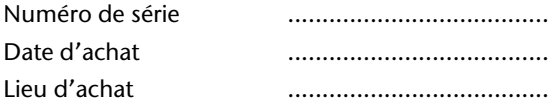

Vous trouverez le numéro de série de votre PC au dos de votre ordinateur. Notez également le numéro sur votre carte de garantie.

### **La qualité**

Nous avons, par le choix des composants de l'ordinateur, fait particulièrement attention à la fonctionnalité, la simplicité d'utilisation, la sécurité et la fiabilité. Grâce à un concept matériel et logiciel équilibré, nous pouvons vous présenter maintenant un PC évolutif, qui vous procurera du plaisir aussi bien au travail que pour vos loisirs. Nous vous remercions de la confiance que vous accordez à notre produit et nous sommes heureux de vous accueillir comme nouveau client.

Copyright © 2008

Tous droits réservés. Ce manuel est protégé par le code de la propriété intellectuelle.

Copyright **Medion®** .

Marques: **MS-DOS**<sup>\*</sup> et **Windows**<sup>\*</sup> sont des marques déposées **Microsoft**<sup>\*</sup>. Pentium<sup>®</sup> est une marque déposée Intel<sup>®</sup>.

Les autres noms de produit mentionnés dans ce document sont des marques de leurs propriétaires respectifs.

#### **Sous réserve de toutes modifications.**

### Sommaire

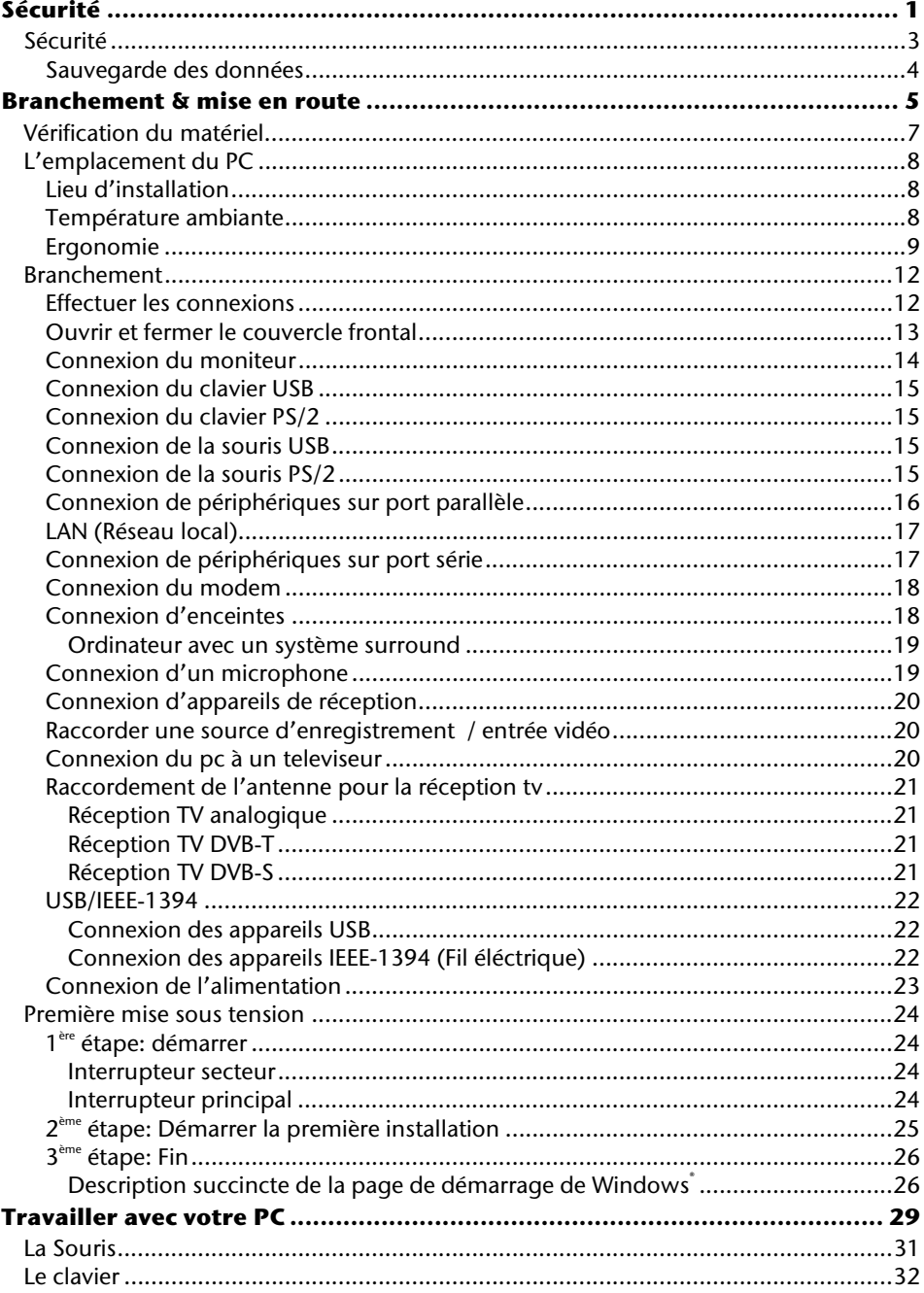

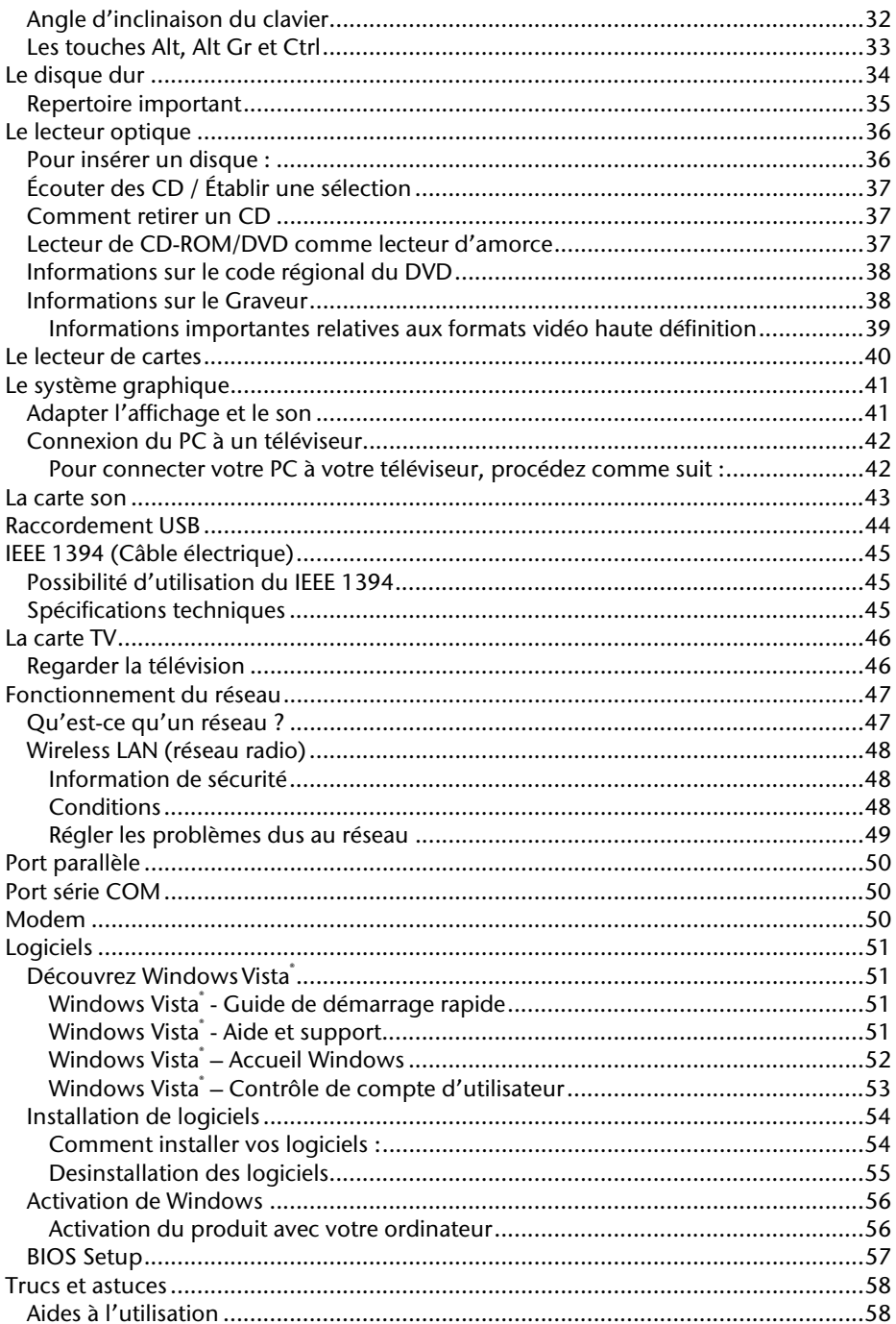

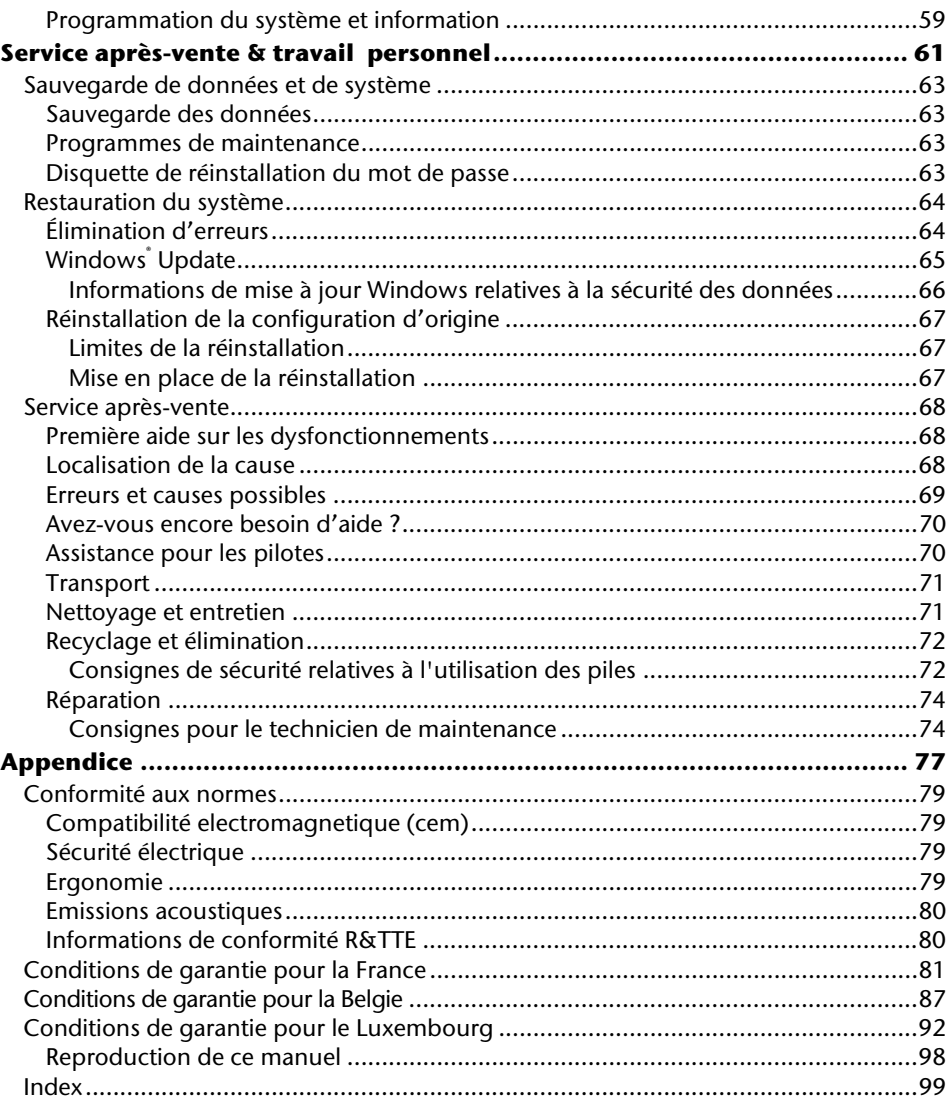

# **Chapitre 1**

# **Sécurité**

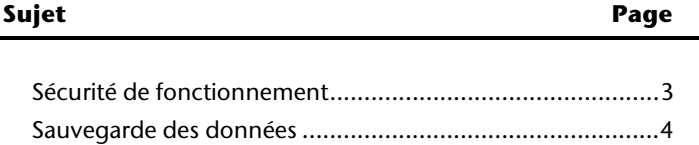

# **Sécurité**

Veuillez lire ce chapitre attentivement et respectez les instructions. Vous serez ainsi assuré du bon fonctionnement et de la durée de vie de votre PC.

- Ne laissez pas d'enfants sans surveillance jouer avec des appareils électriques. Les enfants ne sont pas toujours conscients des éventuels dangers.
- Ne laissez pas de sacs plastiques en évidence auprès des enfants, ils pourraient s'étouffer !
- N'ouvrez jamais le boîtier du PC ! Vous risqueriez une électrocution et seriez en danger de mort. N'utilisez jamais votre PC lorsque le boîtier est ouvert. (Sauf si un de nos techniciens habilité vous le propose ; débranchez la prise secteur AVANT toute ouverture du boîtier !)
- Les lecteurs de CD-ROM/CDRW/DVD contiennent des dispositifs laser classe 1, dans la mesure où ces appareils fonctionnent dans un boîtier de PC fermé. N'ôtez pas le couvercle des lecteurs, car des rayons laser invisibles peuvent en sortir. Ne regardez pas le rayon laser, même avec des instruments optiques, afin d'éviter de vous abîmer les yeux.
- N'introduisez aucun objet à l'intérieur du PC par les fentes et ouvertures du boîtier. Vous pourriez ainsi provoquer un court-circuit, une décharge électrique ou même un feu, ce qui endommagerait votre PC.
- Les fentes et ouvertures du PC servent à son aération. Ne les couvrez pas, vous pourriez provoquer une surchauffe. À l'installation du PC, veillez à laisser 20 cm d'espace de tous les côtés.

**Éteignez tout de suite** l'ordinateur ou ne l'allumez surtout pas, **débranchez-le** et adressez-vous au **service client** si...

- ... le câble électrique ou la prise a fondu ou est endommagée. Faites remplacer le câble ou le bloc d'alimentation défectueux par une pièce neuve. Ces pièces ne doivent en aucun cas être réparées.
- ... le boîtier de l'ordinateur est endommagé ou si du liquide a coulé à l'intérieur. Faites examiner l'ordinateur par le service client. Autrement, l'ordinateur pourrait ne pas fonctionner dans les conditions de sécurité indispensables. Il y a en effet danger de mort par électrocution et/ou risque de rayonnement laser nocif !

#### **Attention !**

Après chaque mise à jour de vos données, effectuez une sauvegarde sur un support externe (disquette, CD-R). Le fabricant ne peut être tenu pour responsable d'une perte de données et de ses éventuelles conséquences.

# **Chapitre 2**

# **Branchement & mise en route**

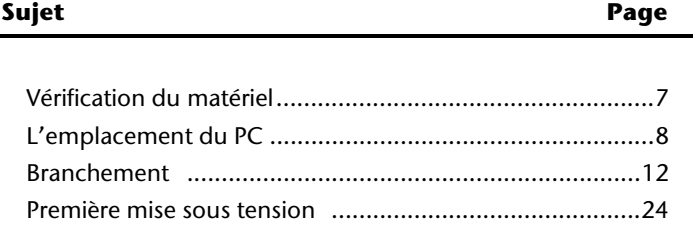

#### 6 Branchement & mise en route

# **Vérification du matériel**

Vérifiez qu'aucun élément ne manque à la livraison et informez-nous dans les **15 jours**  suivant votre achat si un élément devait manquer. Il vous faudra alors absolument fournir votre numéro de série.

Le PC que vous venez d'acquérir, contient les éléments suivants :

- PC et câbles
- Version OEM du système d'exploitation
- Application-/Support-Disc (Disc de sauvegardes et de pilotes)
- Ce mode d'emploi
- Carte de garantie

### **En option**

Selon l'équipement, votre PC est fourni avec les accessoires suivants:

- télécommande type OR24 ou
- télécommande type OR24E
- récepteur de la télécommande type CM20E

Pour connaître les caractéristiques précises de votre PC ainsi que les données techniques, référez-vous à l'autocollant système figurant sur l'emballage. Sous réserve d'erreurs d'impression.

# **L'emplacement du PC**

Un aspect à ne pas négliger est le lieu d'installation de votre PC.

### **Lieu d'installation**

- Tenez votre ordinateur et tous ses périphériques à l'abri de l'humidité, de la poussière, de la chaleur et des rayons directs du soleil. Le non-respect de ces recommandations peut provoquer des pannes ou endommager le PC.
- Placez et utilisez tous les composants sur une surface plane, stable et sans vibrations, afin d'éviter que le PC ne tombe.

### **Température ambiante**

- Utilisez le PC à une température ambiante comprise entre  $+10^{\circ}$ C et  $+35^{\circ}$ C et une humidité relative comprise entre 30 % et 70 % (sans condensation).
- Éteint, le PC peut supporter des températures comprises entre -20°C et 50°C.
- En cas d'orage, débranchez l'appareil et surtout le câble de l'antenne TV. Pour plus de sécurité, nous recommandons l'utilisation d'un dispositif de protection électrique, afin de protéger votre PC contre les dommages causés par les surtensions ou la foudre qui peuvent toucher le réseau électrique.
- Après avoir transporté le PC, attendez qu'il ait pris la température ambiante pour le mettre en marche. Des variations importantes de température ou d'humidité peuvent provoquer de la condensation à l'intérieur du PC et cette humidité peut être à l'origine d'un court-circuit.

# **Connexion** Connexion

### **Ergonomie**

#### **Remarque**

L'écran doit être positionné de manière à éviter les reflets, les lumières aveuglantes et les forts contrastes de luminosité.

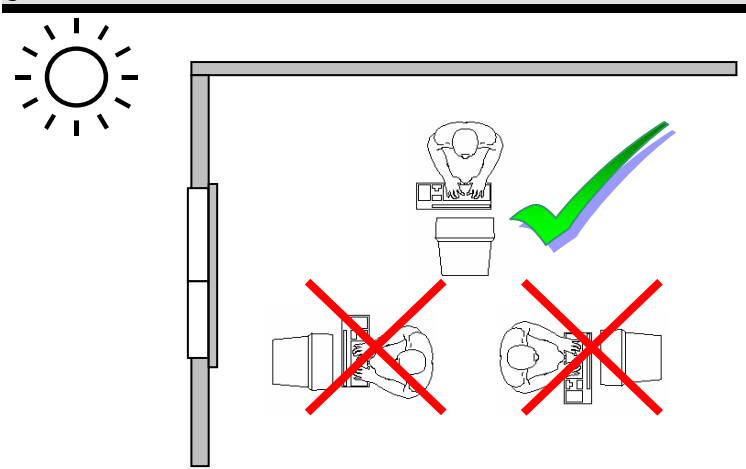

L'écran ne doit jamais se trouver à proximité d'une fenêtre car c'est à cet endroit que la pièce est la plus claire à cause de la lumière du jour. Cette clarté rend plus difficile l'adaptation de l'œil à l'écran plus sombre.

L'écran doit toujours être disposé de façon à ce que le regard soit parallèle à la fenêtre.

L'orientation en parallèle devrait également valoir pour la lumière artificielle. Ceci signifie que les mêmes critères et raisons sont valables pour l'éclairage des bureaux et des lieux de travail avec une lumière artificielle.

Au cas où la pièce ne permette pas de positionner l'écran comme indiqué, il existe beaucoup d'autres solutions afin d'éviter les lumières aveuglantes, les reflets les contrastes trop importants entre clair et sombre …. Par exemple : tourner, rabaisser ou rehausser l'écran.

On peut également améliorer cette installation en installant des stores à lamelles ou verticaux aux fenêtres, des murs de séparation ou en modifiant les installations d'éclairage.

#### **Remarque**

Faites des pauses régulières lorsque vous travaillez face à votre écran pour prévenir les tensions et la fatigue.

Le fait de rester assis dans la même position pendant une période prolongée peut à la longue devenir inconfortable. Pour augmenter votre confort et réduire les risques de lésion, vous devez adopter une position d'assise correcte.

**Général** - Changez fréquemment de position et faites souvent des pauses pour éviter la fatigue.

**Dos** - Lorsque vous êtes assis à votre poste de travail, veillez à ce que votre dos soit soutenu par le dossier de la chaise, en position droite ou légèrement inclinée vers l'arrière.

**Bras** - Vos bras doivent être souples et détendus, coudes près du corps, avant-bras et mains parallèles au sol.

**Poignets** - Vos poignets doivent être aussi droits que possibles lorsque vous utilisez le clavier, la souris ou la boule de commande. Ils ne doivent pas être pliés vers le haut ou vers le bas ou latéralement de plus de 10 degrés.

**Jambes** - Vos cuisses doivent être horizontales ou légèrement inclinées vers le bas. Vos jambes doivent pratiquement former un angle droit avec vos cuisses. Vos pieds doivent reposer à plat sur le sol. Au besoin, utilisez un repose-pied mais avant d'en acquérir un, assurez-vous que la hauteur de votre chaise est correctement réglée.

**Tête** - Votre tête doit être droite ou légèrement inclinée vers l'avant. Evitez de travailler avec la tête ou le tronc tordu dans une position non naturelle.

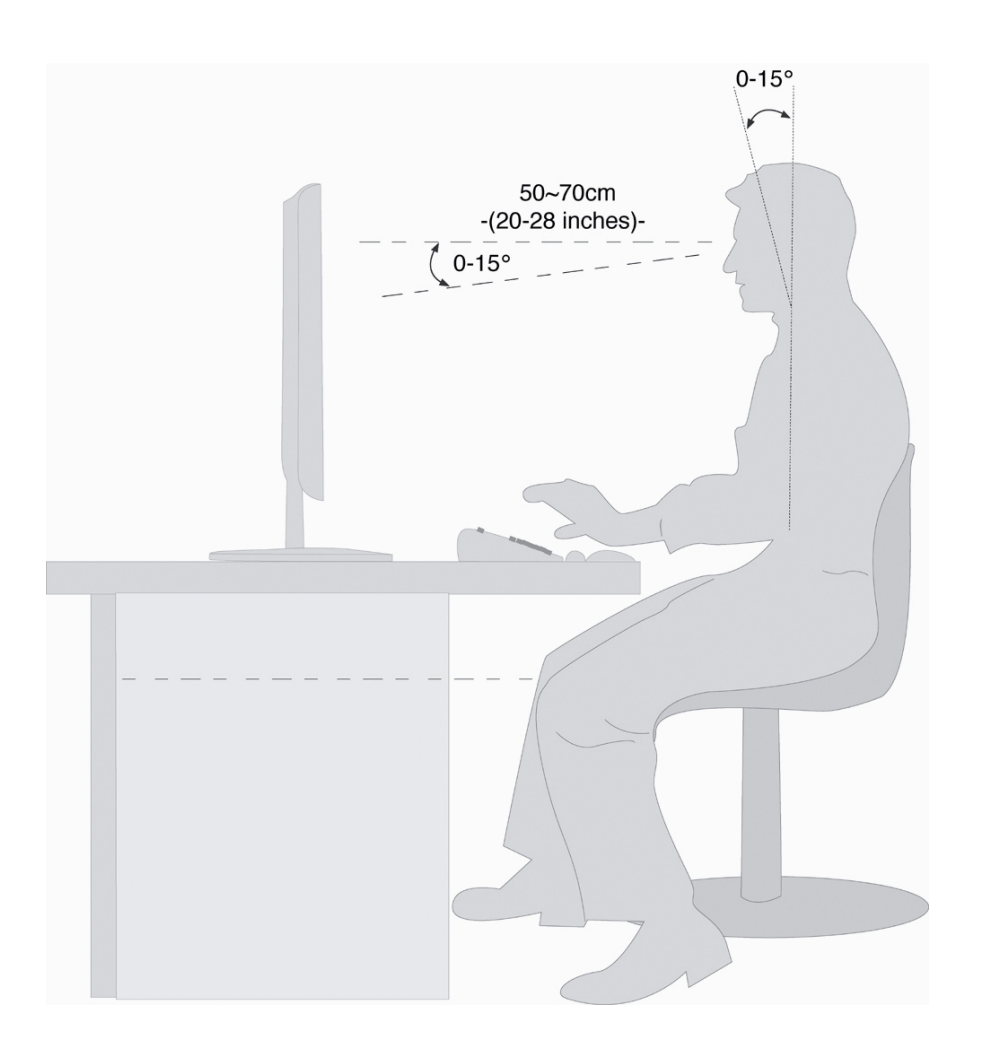

- Surface d'appui pour les mains : 5 10 cm
- Ligne supérieure de l'écran à la hauteur des yeux ou un petit peu en dessous
- Distance des yeux : de 50 à 70 cm
- Espace pour les jambes (vertical) : au moins 65 cm
- Espace pour les jambes (horizontal) : au moins 60 cm

Sécurité

Sécurité

**Connexion** 

Connexion

Utilisation

Appendice Aide Utilisation

Aide

Appendice

## **Branchement**

#### **Ouvrez le rabat de gauche pour voir les illustrations correspondantes.**

#### **Remarque**

Lles appareils décrits ne sont **pas obligatoirement** livrés avec l'ordinateur. Tous les ports indiqués dans la liste sont en option et ne sont pas forcément disponibles sur votre PC.

### **Effectuer les connexions**

Tenez compte des remarques suivantes pour brancher correctement votre PC :

- Rangez les câbles de façon à ce qu'on ne puisse pas marcher ou trébucher dessus.
- Ne posez aucun objet sur les câbles, cela pourrait les endommager.
- Ne branchez les appareils périphériques tels que le clavier, la souris, le moniteur etc. que lorsque le PC est éteint afin d'éviter l'endommagement du PC ou des périphériques. Certains appareils peuvent être branchés lorsque le PC est en marche. Il s'agit en général d'appareil avec une connexion USB ou IEEE 1394 (FireWire). Dans tous les cas, suivez impérativement les consignes de sécurité des modes d'emploi correspondants.
- Installez le PC à au moins un mètre de distance des sources de brouillage magnétiques et de haute fréquence (télévision, enceintes, téléphone mobile, etc.) pour éviter les défaillances et les pertes de données.
- Veillez à n'utiliser avec ce PC que des câbles blindés de moins de 3 mètres pour les interfaces externes. Utilisez exclusivement le câble fourni, qui a subi de nombreux tests dans nos laboratoires.

Pour les câbles d'imprimante, n'utilisez que des câbles à double blindage.

- Veillez à ce que tous les câbles de connexion soient raccordés aux périphériques correspondants afin d'éviter les ondes parasites. Débranchez les câbles dont vous ne vous servez pas.
- Les câbles fournis ne doivent pas être remplacés par d'autres câbles. Les câbles qui vous ont été livrés ont subi des tests approfondis dans nos laboratoires : utilisez exclusivement les câbles fournis.
- Pour le branchement de vos périphériques, utilisez uniquement les câbles livrés avec les appareils.
- Veillez à ce que tous les câbles de connexion soient raccordés aux périphériques correspondants afin d'éviter les ondes parasites. Débranchez les câbles dont vous ne vous servez pas.
- Seuls les appareils conformes aux normes EN60950 « sécurité pour les matériels de l'information » ou EN60065 « exigences de sécurité pour les appareils audio, vidéo et appareils électroniques analogiques » peuvent être raccordés à l'ordinateur.
- Durant les première heures d'utilisation, les nouveaux appareils peuvent dégager une odeur typique mais totalement inoffensive s'estompant progressivement au fil du temps.

Pour combattre la formation d'odeur, nous vous conseillons d'aérer régulièrement la pièce. Lors du développement de ce produit, nous avons tout mis en œuvre pour que les taux restent largement inférieurs aux taux limites en vigueur.

#### **Remarque**

Vous n'avez besoin de brancher que les composants que vous utilisez avec votre PC. Si vous n'avez pas l'appareil décrit (par exemple l'imprimante), vous pouvez sauter ce passage et éventuellement y revenir plus tard.

### **Ouvrir et fermer le couvercle frontal**

#### (équipement optionnel)

Quelques prises sont situées derrière le couvercle frontal. Cela présente un grand avantage: les connexions que vous utilisez fréquemment peuvent être rétablies facilement et rapidement sans devoir retourner l'ordinateur. Le couvercle protège les connexions.

### **Connexion du moniteur**

#### Position sur la vue d'ensemble : **W**, **W2**

Si votre ordinateur possède deux sorties moniteur, peu importe la sortie choisie. Votre PC peut optionnellement être équipé d'une connexion numérique (DVI, **W2**). À l'aide d'un adaptateur, vous pouvez brancher la prise VGA de votre moniteur au port DVI.

#### **Remarque**

Faites attention à bien ajuster la prise et la fiche. Grâce à sa forme asymétrique, la prise ne peut être mise que dans une seule position dans la fiche.

- 1. Branchez le câble de données du moniteur à la fiche bleue de la carte graphique (Vue d'ensemble : **W** ou **W2** avec un câble de connexion numérique). Enlevez, le cas échéant la bague de protection blanche de la prise du moniteur.
- 2. Serrez bien les vis du câble du moniteur.

#### **Attention !**

Le système a été pré configuré pour une résolution d'écran de **1024 x 768** pixels et un taux de rafraîchissement (refresh rate) **75** Hz. Si votre moniteur n'est pas adapté à ces valeurs, il peut être endommagé. Veuillez consulter le mode d'emploi de votre moniteur.

Ce programme vous offre la possibilité d'adapter l'affichage de votre écran : image de fond, luminosité, Bureau (Internet) et autres éléments de l'écran et de votre carte graphique. Le programme peut être démarré comme suit :

• Clic droit sur la souris sur la zone de travail Windows (Bureau) et clic gauche de la souris sur **Personalization**.

#### **ou**

• Sur **Démarrer** Ö **Panneau de configuration** Ö **Personnaliser l'apparrence et les sons** en cliquant deux fois à l'aide de la touche gauche de la souris.

### **Connexion du clavier USB**

Position sur la vue d'ensemble : **E** 

Si vous branchez un clavier PS/2, veuillez vous reporter à l'étape suivante, sinon, n'en tenez pas compte.

1. Branchez le clavier USB au port USB.

### **Connexion du clavier PS/2**

Position sur la vue d'ensemble : **R** 

(équipement optionnel)

Si vous branchez un clavier USB, veuillez vous reporter à l'étape suivante, sinon, n'en tenez pas compte.

1. Branchez le clavier au port PS/2 bleu situé à gauche de l'ordinateur.

### **Connexion de la souris USB**

Position sur la vue d'ensemble : **E** 

Si vous branchez une souris PS/2, veuillez vous passez cette étape, n'en tenez pas compte.

1. Branchez la souris USB au port USB.

### **Connexion de la souris PS/2**

Position sur la vue d'ensemble: **O**

(équipement optionnel)

Si vous branchez une souris USB, veuillez vous reporter à l'étape suivante, sinon, n'en tenez pas compte.

1. Branchez le cordon de la souris au port PS/2 vert situé à droite de l'ordinateur.

### **Connexion de périphériques sur port parallèle**

Position sur la vue d'ensemble : **P** 

(équipement optionnel)

#### **Remarque**

Faites attention à bien ajuster la prise et la fiche. Grâce à sa forme asymétrique, la prise ne peut être mise que dans une seule position dans la fiche.

- 1. Si vous souhaitez connecter une imprimante à câble parallèle (25 broches), branchez le câble de l'imprimante à la fiche d'imprimante **P** de couleur bordeaux située à l'arrière de votre PC.
- 2. Serrez bien les vis.

Si vous souhaitez utiliser un **scanner**, qui doit être branché au port parallèle, vous devez également branchez le câble du scanner ici. L'imprimante sera alors branchée au scanner.

# Jtilisation

### **LAN (Réseau local)**

Position sur la vue d'ensemble : **Q** 

(équipement optionnel)

Le branchement réseau vous permet de préparer votre PC à la connexion au réseau.

Le câble RNIS possède deux prises **RJ45**, de sorte que le côté branché à la fiche femelle importe peu.

- 1. Branchez l'extrémité du câble de transmission à la fiche de votre PC.
- 2. Branchez l'autre extrémité à l'ordinateur ou à un Hub/commutateur.

Vous trouverez des informations détaillées sur le branchement au réseau dans le chapitre « **Fonctionnement du réseau** ».

### **Connexion de périphériques sur port série**

Position sur la vue d'ensemble : **S** 

(équipement optionnel)

Vous pouvez connecter un modem externe, un lecteur de cartes ou un autre périphérique série.

#### **Remarque**

Pour éviter l'endommagement des contacts, mettez la prise dans la fiche correctement. Grâce à leur forme asymétrique, la prise ne peut être mise que dans une seule position dans la fiche.

- 1. Branchez le câble série à la fiche de connexion turquoise (**S**) située à l'arrière de votre PC.
- 2. Serrez bien les vis.

### **Connexion du modem**

Position sur la vue d'ensemble : **Z** 

(équipement optionnel)

Si votre PC est équipé d'une carte modem analogique, branchez le câble modem de la façon suivante :

- 1. Le câble du modem a une prise **RJ11** qui doit être branchée au modem.
- 2. La prise **TAE** qui s'adapte à une prise téléphonique analogique en N.

#### **Attention !**

N'utilisez que des prises téléphoniques **analogiques**. Le modem intégré n'admet pas les valeurs de tension des systèmes téléphoniques numériques.

### **Connexion d'enceintes**

Position sur la vue d'ensemble : **H**

(équipement optionnel)

Vous pouvez connecter un **casque, des enceintes amplifiées ou un câble de connexion audio** (à l'amplificateur). Dans le manuel d'utilisation de votre chaîne stéréo, vous trouverez quel canal vous devez utiliser à cet effet (généralement **Line In** ou **Aux**).

1. Branchez le câble à l'aide d'une prise jack **stéréo** de **3,5 mm** dans la fiche verte (position **H**).

### **Ordinateur avec un système surround**

Position sur la vue d'ensemble : **H, H2, H3, H4, U, U2** 

(équipement optionnel)

#### **Remarque**

Vous obtiendrez des informations sur la position des haut-parleurs lors du démarrage du logiciel audio via la barre des tâches.

Si votre système est équipé d'un système **surround**, branchez le câble ainsi :

- 1. Branchez le câble à l'aide d'une prise jack **stéréo** de **3,5 mm** dans la fiche verte (position **H**).
- 2. Connectez les haut-parleurs par la face arrière au port **Rear** (position **H2**).
- 3. Vous pouvez branchez un haut parleur central ou un subwoofer au port **centre/subwoofer** (position **H3**).
- 4. Branchez d'autres haut-parleurs au port **Back Surround** en option (emplacement **H4**) et placez-les derrière vous pour la sonorisation d'ambiance.

Afin de relier la sortie audio numérique (**SPDIF**) (**en option**), veuillez brancher le câble Cinch dans la fiche en position **U.** La sortie **optique** est positionnée en **U2**.

1. Raccordez le câble à un appareil audio disposant d'une entrée numérique appropriée.

### **Connexion d'un microphone**

Position sur la vue d'ensemble : **I** 

(équipement optionnel)

- 1. Branchez le **microphone** à la fiche rose (position **I**) à l'aide d'une prise jack **mono**  de **3,5 mm**.
- 2. Ne placez pas le microphone directement devant les enceintes de façon à éviter un effet acoustique désagréable, qui se manifeste par du « larsen ».

### **Connexion d'appareils de réception**

Position sur la vue d'ensemble : **J, J2, T, T2**

(équipement optionnel)

Ce port peut recevoir un câble servant à alimenter **des sources audio externes analogiques** (par exemple, un appareil stéréo, synthétiseur).

1. Branchez le câble à l'aide d'une prise jack **stéréo** de **3,5 mm** à la fiche bleu clair (position **J**). Il est également possible de connecter un câble Cinch Stéréo (Position **J2**).

Pour utiliser une source audio numérique, utilisez l'entrée (**optionnel**) en position **T** ou **T2**. Utilisez pour **T** un câble Cinch **SPDIF**, **T2** est une prise optique.

### **Raccorder une source d'enregistrement / entrée vidéo**

Position dans le schéma: **K, L** 

(équipement optionnel)

Vous pouvez raccorder à votre ordinateur une source vidéo externe au moyen d'un câble S-vidéo ou composite (Cinch). Ces raccordements vous permettent d'enregistrer des données vidéo et le cas échéant, de les retravailler.

1. Insérez le câble de connexion Cinch dans la prise **K** et le câble S-vidéo dans la prise **L**.

### **Connexion du pc à un televiseur**

Position sur la vue d'ensemble : **V** 

(équipement optionnel)

Si votre carte graphique est munie d'une sortie TV, vous pouvez établir la connexion avec le câble nécessaire pour relier à votre téléviseur. Vous pouvez utiliser un câble composite (Cinch) ou un câble S-vidéo.

1. Connectez votre PC à votre téléviseur avec le câble prévu pour votre téléviseur.

### **Raccordement de l'antenne pour la réception tv**

Position dans le schéma: **Y, Y2**  (équipement optionnel)

### **Réception TV analogique**

Position dans le schéma: **Y**

1. Branchez une antenne terrestre ou la télévision par câble à la prise TV de votre carte TV (**Y**).

### **Réception TV DVB-T**

Position dans le schéma: **Y**

Si des services de télévision numérique ou de télévision numérique terrestre sont proposés dans votre secteur, vous pouvez vous y raccorder à l'aide d'une antenne adaptée (n'est par fourni).

1. Branchez une antenne de type DVB-T à la prise TV de votre carte TV (**Y**).

### **Réception TV DVB-S**

Position dans le schéma: **Y2**

La prise **DVB-S** (**Y2**) vous permet de regarder la télévision par le biais de votre récepteur satellite numérique.

1. Branchez votre récepteur satellite à la prise TV de votre carte TV (**Y2**).

### **USB/IEEE-1394**

#### Attention !

Connectez votre module USB/IEEE 1394 **après la première configuration** de votre nouveau PC. De cette manière, vous évitez des confusions inutiles lors de l'installation. Normalement, ce module peut être connecté en cours de fonctionnement. Veuillez lire le mode d'emploi de votre périphérique pour plus d'informations.

Les tensions sortantes de l'ordinateur pour IEEE 1394 (6 pôles) ainsi que pour l'USB sont protégées par une sécurité (Limited Power Source conformément à EN60950). Ceci permet de protéger les périphériques reliés aux prises en question si l'ordinateur est l'objet d'un problème technique.

### **Connexion des appareils USB**

Position sur la vue d'ensemble : **E** 

La plupart du temps, vous trouverez plusieurs prises à votre disposition que vous pouvez utiliser au choix.

1. Branchez les appareils avec leurs fiches (**imprimante, scanner, appareil photos**) dans la prise correspondante.

#### **Remarque**

Si possible, connectez toujours vos appareils sur leurs prises habituelles. Sinon, vous recevrez une information de « Nouveau périphérique détecté » et le système d'exploitation exigera une nouvelle installation du pilote.

### **Connexion des appareils IEEE-1394 (Fil éléctrique)**

Position sur la vue d'ensemble : **F, F2** 

(équipement optionnel)

#### **Remarque**

Selon la nature des périphériques, différents câbles (6 pôles = **F**, 4 pôles = **F2**) peuvent être utilisés. Vérifiez le type de câble requis pour votre installation.

#### **Important !**

Les prises à l'avant ne peuvent pas être utilisées en même temps.

### **Connexion de l'alimentation**

#### Position sur la vue d'ensemble : **X, X2**

Etablissez tout d'abord l'alimentation vers votre ordinateur et le moniteur en insérant le câble de raccordement secteur dans la prise et en le reliant à la connexion secteur de votre ordinateur (**X**).

Veuillez respecter les **conseils de sécurité** suivants :

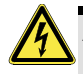

### **Attention**

Même lorsque l'interrupteur secteur est éteint, certaines pièces de l'appareil sont sous tension. Afin de couper l'alimentation électrique de votre ordinateur ou afin de mettre complètement l'appareil hors tension, **retirez la fiche** de la prise secteur.

- La prise de courant doit se trouver près du PC et être facile d'accès.
- Ne branchez le PC qu'à une prise mise à la terre.
- N'utilisez que le cordon d'alimentation fourni.
- Pour plus de sécurité, nous recommandons l'utilisation d'un dispositif de protection électrique, afin de protéger votre PC contre les dommages causés par les surtensions ou la foudre qui peuvent toucher le réseau électrique.
- Si vous avez besoin d'une rallonge électrique, assurez-vous qu'elle corresponde aux caractéristiques exigées par le VDE. Demandez à votre électricien.
- La partie alimentation électrique d'un ordinateur standard possède un interrupteur (position X2). Cet interrupteur vous permet d'allumer et d'éteindre l'ordinateur. Si l'interrupteur est sur OFF (0), le courant ne passe pas.

#### **N'allumez pas encore votre PC !**

Lisez d'abord le chapitre suivant pour savoir ce à quoi vous devez faire attention pour la mise en marche de votre PC.

# **Première mise sous tension**

Le PC est **totalement pré-installé** à la livraison. Vous n'avez pas à utiliser les CD livrés avec l'appareil. Pour certains programmes (par exemple le logiciel de téléphonie ou les encyclopédies), il est cependant nécessaire d'insérer le CD correspondant, pour obtenir les données mémorisées sur le support. Le logiciel vous le réclamera le cas échéant. Une fois tous les branchements effectués et les vis serrées, vous pouvez démarrer le PC :

### **1ère étape: démarrer**

1. Allumer le moniteur et les autres périphériques.

### **Interrupteur secteur**

Position dans le schéma: **X2** 

2. Allumer l'interrupteur secteur en le mettant sur la position **1**. (Mettez cet interrupteur sur **0** afin de couper l'alimentation électrique.)

### **Interrupteur principal**

Position dans le schéma: **N**

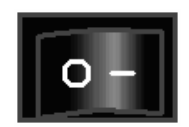

3. Appuyez sur l'interrupteur principal (schéma **N**) une fois pour démarrer votre ordinateur. Maintenant vous pouvez installer le set du clavier et de la souris sans fil (en option).

Vous pouvez programmer la fonction interrupteur principal dans l'option gestion de l'énergie Windows (voir aide en ligne). En général, l'ordinateur s'éteint si vous maintenez l'interrupteur principal enfoncé pendant plus de 4 secondes.

#### **Attention !**

Si vous ne fermez pas correctement le système d'exploitation, (en utilisant  $\mathbf{B} \Rightarrow$  arrêter), vous risquez de perdre des données.

# **Connexion** Connexion

### **2ème étape: Démarrer la première installation**

Le PC démarre et passe maintenant par différentes phases :

#### **Remarque**

Aucun CD de démarrage (par exemple le CD Windows) ne doit se trouver dans le lecteur de CD-ROM, car le système d'exploitation ne serait pas chargé à partir du disque dur.

Le chargement dure un peu plus longtemps à la première installation. Une fois que toutes les données nécessaires ont été enregistrées, le système d'exploitation est complètement installé. Suivez les instructions sur l'écran. Chaque fenêtre explique les étapes à effectuer. La procédure d'accueil vous amène entre autre aux écrans et fenêtres suivants.

Si vous avez des questions, cliquez simplement sur .

#### **Contrat de licence**

Lisez attentivement le contrat de licence. Vous obtiendrez des informations juridiques importantes sur l'utilisation de votre logiciel. Pour voir l'ensemble du texte, vous devez déplacer la barre de défilement à l'aide de la souris, jusqu'à ce que vous arriviez à la fin du document. Donnez votre accord au contrat en cliquant sur l'option «**J'accepte le contrat de licence**». Cela vous donne le droit d'utiliser le produit suivant les conditions définies et d'ouvrir le pack Windows<sup>"</sup> «**Premiers pas**».

### **3ème étape: Fin**

Après le processus d'identification, la page de démarrage de Windows˚s'affiche sur votre écran. Celle-ci peut être modifiée si vous souhaitez changer la présentation de l'écran de votre ordinateur. Cette modification n'entraîne cependant aucun changement fondamental d'utilisation.

### **Description succincte de la page de démarrage de Windows®**

(L'illustration correspondante se trouve à la page suivante.)

#### n **Le bouton Démarrer**

Cliquez une fois sur ce bouton à l'aide du bouton gauche de la souris afin d'ouvrir le menu Démarrer.

#### o **Tous les programmes**

Ici sont rassemblées les entrées de tous les programmes installés sur votre PC. Vous pouvez également modifier les entrées à l'aide du bouton droit de la souris.

#### p **Barre des programmes**

Les programmes les plus fréquemment utilisés sont listés ici. Le système d'exploitation les reconnaît automatiquement. En cliquant sur une entrée à l'aide du bouton droit de la souris, vous pouvez vous-même déterminer quelles entrées doivent être conservées ou supprimées de la liste. Le programme associé à l'entrée ne sera **pas** supprimé.

#### q **Arrêter l'ordinateur**

Si vous souhaitez éteindre le PC, cliquez sur ce bouton à l'aide du bouton gauche de la souris et sélectionnez l'option **Arrêter**.

#### **8** Barre des tâches

La barre des tâches fournit des informations et des messages d'état concernant le système d'exploitation et les programmes en cours d'exécution.

#### s **« Icônes » sur le « Bureau »**

Les **icônes** sont des raccourcis vers des programmes. Ils servent à démarrer les programmes correspondants. L'application est démarrée via un **double clic** sur l'icône (appuyez sur le bouton gauche de la souris deux fois très rapidement).

Le **Bureau** englobe pratiquement toute la surface de l'écran et est l'endroit idéal pour ranger ces raccourcis ou encore d'autres raccourcis auxquels vous souhaitez pouvoir accéder rapidement.

#### t **Utilisateur connecté**

L'utilisateur connecté est affiché ici. Pour modifier l'image affichée, cliquez sur.

#### u **Panneau de configuration**

C'est le centre de contrôle de votre PC. Ici, vous pouvez configurer à souhait votre PC. Vous devrez toutefois vous référer à « **Aide et support** » afin d'être pleinement conscient des éventuelles conséquences des modifications.

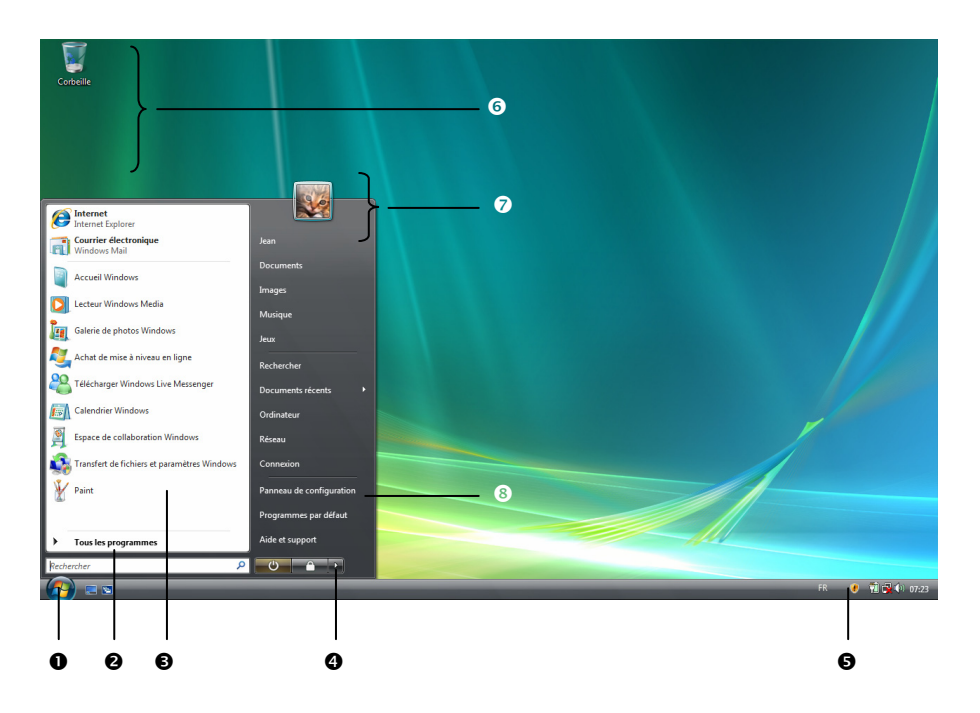

#### 28 Branchement & mise en route

# **Chapitre 3**

# **Travailler avec votre PC**

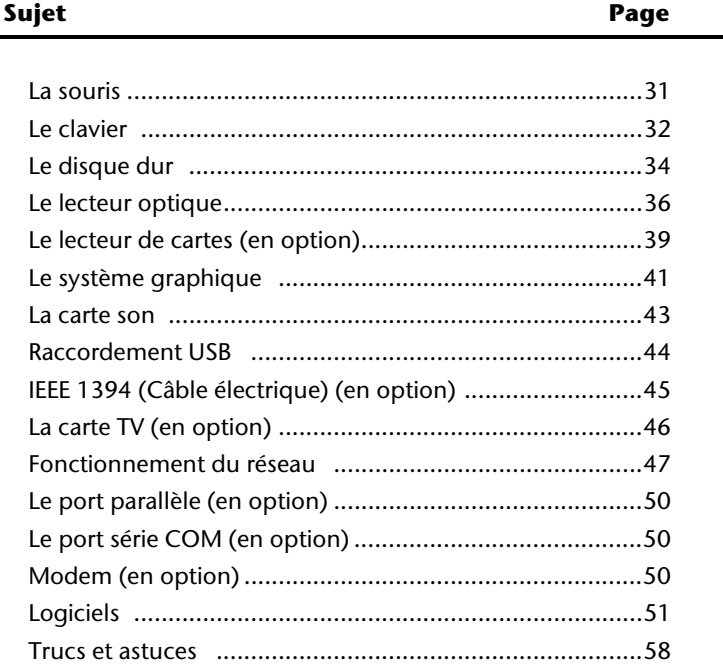
# **La Souris**

Possibilités de branchement : **O** (PS/2)

**E** (USB)

Vous pouvez soit faire rouler la molette de la souris (pour faire défiler les pages) soit cliquer dessus.

Pour faire défiler les pages en tournant ou cliquant la molette.

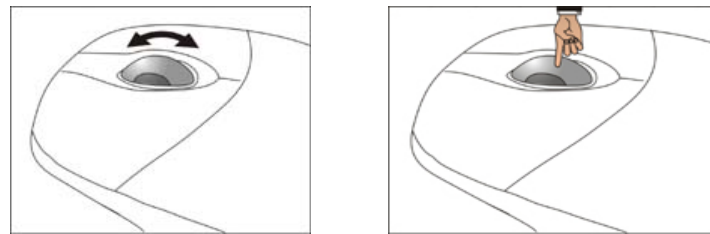

Si le pointeur de la souris ne se déplace pas sur l'écran de manière fluide, essayez un autre support (tapis de souris). Les supports en verre ou métalliques peuvent poser des problèmes.

# **Le clavier**

Possibilités de branchement : **R** (PS/2) **E** (USB)

Dans cette section, vous trouverez des remarques utiles sur l'utilisation du clavier. Les illustrations sont toutes **schématiques**.

# **Angle d'inclinaison du clavier**

À l'arrière du clavier se trouvent deux pieds amovibles, grâce auxquels vous pouvez régler l'inclinaison du clavier. Tirez les pieds amovibles vers l'avant pour régler l'inclinaison du clavier.

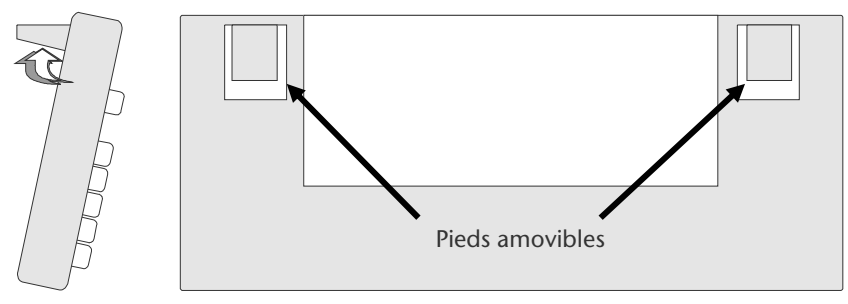

# Connexion Sécurité

Connexion

**Utilisation** Utilisation

# **Les touches Alt, Alt Gr et Ctrl**

La touche **Alt** exécute, en combinaison avec d'autres touches, des fonctions bien précises. Ces fonctions sont définies par chaque programme. Pour avoir une combinaison de touches avec la touche **Alt**, tenez la touche **Alt** enfoncée pendant que vous appuyez sur une autre touche. La touche **Alt Gr** fonctionne de la même manière que la touche Alt, mais affiche des caractères spéciaux. La touche **Ctrl** (Contrôle ou Control) exécute, comme la touche Alt, des fonctions de programme.

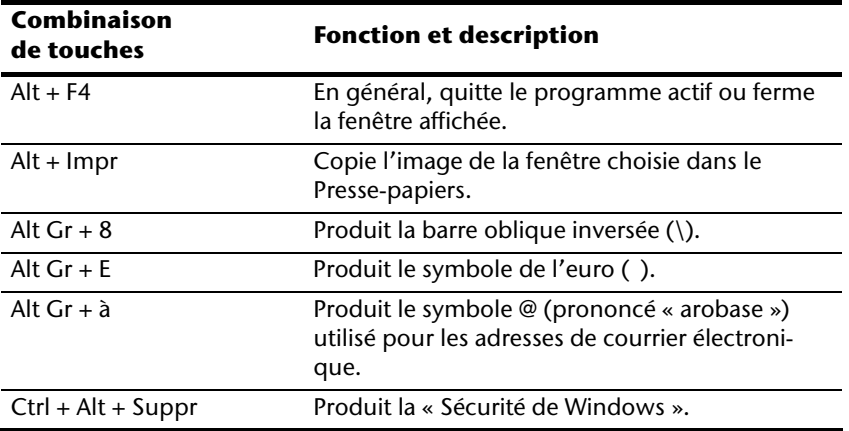

Quelques combinaisons de touches utiles (selon le logiciel) :

(Certaines différences spécifiques à votre pays sont possibles)

# **Le disque dur**

Le disque dur est la mémoire principale, qui offre une grande capacité et un accès rapide aux données.

Avec votre ordinateur, vous avez acquis une version OEM du système d'exploitation Microsoft Windows® , qui admet toutes les caractéristiques de performances de votre PC. Nous avons déjà configuré le disque dur de votre PC de telle manière que, en général, vous puissiez travailler de façon optimale sans avoir besoin de l'installer vous-même.

Le système d'exploitation Windows<sup>"</sup> ne peut pas utiliser toute la capacité du disque dur ; il existe à cet égard des différences entre l'affichage BIOS et l'affichage du système d'exploitation. Sur le disque dur se trouve le système d'exploitation du PC, d'autres programmes d'utilisation et des données de sécurité de telle sorte que toute la capacité est déjà utilisée.

Le disque dur est désigné par les lettres **C** ou **D**.

#### **Remarque**

N'essayez jamais d'éteindre l'ordinateur lorsque le voyant d'accès est allumé, vous pourriez perdre des données.

Habituellement, votre disque dur est partagé en plusieurs partitions (si votre configuration est différente, veuillez vous reporter à au chapitre « Informations sur l'ordinateur » dans l'aide Windows ).

Dans la première partition (**Boot**) se trouve le système d'exploitation, les programmes d'utilisation et les documents et réglages des utilisateurs.

La deuxième partition (**Recover**) sert de sauvegarde des données et contient en plus des pilotes (**D:\Driver**) et des programmes d'utilisation (**D:\Tools**) pour votre PC En outre, vous trouverez le dossier (**D:\Recover**) qui sert à la réinstallation de la configuration d'origine de votre ordinateur.

# Connexion

# **Repertoire important**

Vous trouverez ci-après, les répertoires les plus importants et la description de leur contenu.

#### **Attention !**

N'effacez ou ne modifiez pas ces répertoires ou leur contenu sinon les données seront perdues ou la fonctionnalité du système est mise en danger.

**C:\** Dans le répertoire de base du lecteur C : se trouve des données importantes pour le démarrage de Windows. Dans la configuration d'origine, ces données sont masquées pour des raisons de sécurité.

#### **C:\Program Files**

Comme le nom le laisse déjà supposer, les programmes de ce répertoire installent les données de l'utilisateur.

#### **C:\Windows**

Le répertoire principal de Windows.

C'est ici que le système d'exploitation enregistre ses données.

#### **D:\Recover**

C'est ici que se trouvent les données de sauvegarde avec lesquelles vous pouvez restaurer la configuration d'origine.

#### **D:\Driver**

Dans ce classeur, vous trouverez les pilotes nécessaires à votre PC (déjà installé).

#### **D:\Tools**

Ici vous trouverez des programmes supplémentaires et d'autres documentations pour votre PC.

# **Le lecteur optique**

Position sur la vue d'ensemble: **A**

# **Pour insérer un disque :**

#### **Attention !**

N'utilisez pas de disques rayés, ébréchés, sales ou de mauvaise qualité. En raison de la vitesse de rotation élevée dans le lecteur, ils pourraient se casser, détruire vos données et endommager votre appareil. Examinez bien les disques avant de les insérer dans le lecteur. Si vous détectez des défauts ou des salissures, ne les utilisez pas. Les dommages provoqués par des supports défectueux sont exclus de la garantie et devront être réparés à vos frais.

- 1. Appuyez la touche d'éjection (vue d'ensemble: **B**), à droit du lecteur optique, pour ouvrir le tiroir.
- 2. Placez le disque, étiquette vers le haut, dans le tiroir, de façon à ce qu'il soit bien à plat.
- 3. Appuyez de nouveau la touche d'éjection.

#### **Remarque**

Certains CD démarrent automatiquement lorsqu'ils sont insérés. Cela dépend du système d'exploitation et de la configuration correspondante.

# **Écouter des CD / Établir une sélection**

Votre PC est en mesure de lire des CD audio, des DVD ou des CD/DVD de données de tous les lecteurs.

Lorsqu'un disque est inséré, une fenêtre s'ouvre et présente différentes options pour la reproduction. Divers programmes sont généralement mis à votre disposition.

Si la fenêtre ne s'ouvre pas, vous avez toujours la possibilité d'accéder au lecteur optique par **l'Explorateur** ou **l'Ordinateur**.

# **Comment retirer un CD**

- 1. Si vous voulez retirer un CD, appuyez simplement le bouton d'éjection (vue d'ensemble : **B**).
- 2. Retirez le CD et placez le dans la pochette CD dans un endroit sûr.

#### **Remarque**

Lorsque l'ordinateur accède au lecteur de CD-ROM, le voyant correspondant est allumé. N'essayez pas alors de retirer le CD du lecteur.

# **Lecteur de CD-ROM/DVD comme lecteur d'amorce**

On peut utiliser les lecteurs de disque optiques (CD/DVD/CDRW) pour le « Boot » (le démarrage) d'un système d'exploitation. Si l'ordinateur ne démarre pas à partir du disque, bien qu'il s'agisse d'un disque de démarrage, insérez-le dans l'autre lecteur (si un second lecteur est disponible) et redémarrez l'ordinateur. Si cela ne fonctionne toujours pas, il se peut que cette fonction ne soit pas paramétrée dans le BIOS. Le cas échéant, vérifiez cette éventualité.

# **Informations sur le code régional du DVD**

La lecture de films DVD inclut le décodage Video MPEG2, des données audio numériques AC3 et du déchiffrage des contenus protégés par le CSS. CSS (parfois connu sous le nom Copy Guard) désigne un programme de protection des données mis en place par l'industrie du film afin de contrer les copies illégales.

Compte tenu des nombreuses réglementations des concessionnaires, les contenus spécifiques aux pays représentent les plus importantes restrictions de lecture.

Afin de faciliter la délimitation géographique des autorisations des films, les titres DVD sont autorisés pour une région particulière.

Les lois sur le Copyright exigent que chaque film DVD se limite à une région particulière (généralement la région dans laquelle il est commercialisé).

Les versions des films DVD peuvent certes être publiées dans différentes régions, mais les règles CSS exigent que chaque système de déchiffrage CSS puisse être employé pour une seule région à la fois.

#### **Attention**

La configuration de la région peut être modifiée **jusqu'à cinq fois** sur le logiciel de contrôle, la dernière configuration étant donc définitive. Si vous souhaitez modifier encore une fois la configuration de la région, vous devez faire appel au fabricant. Les frais d'envoi et de configuration sont à la charge de l'utilisateur.

# **Informations sur le Graveur**

Tout d'abord, nous vous donnons quelques informations sur les **CD Bruts**.

Les medias qui ont besoin d'un CD-ReWriter (Graveur) afin de créer des CD s'appellent des CD-Recordable (CD-R, écriture possible) ou CD-Rewritable (CDRW, réécriture possible).

Les CD bruts sont pressés et ensuite scellés. Dans le cas des CD bruts, les chiffres « zéro » et « un » sont brûlés par le laser du CD-ReWriter. Ils sont par conséquent plus sensibles que les CD traditionnels.

Évitez donc absolument, **en particulier pour les supports vierges** :

- un rayonnement du soleil (UVA/UVB)
- des éraflures et des endommagements
- des températures extrêmes

# **Informations importantes relatives aux formats vidéo haute définition**

En option votre système est livré avec un lecteur HD /Blu-Ray.

Il s'agit de technologies qui supportent deux formats vidéo Haute définition différents. Votre lecteur vous permet de lire les médias suivants:

• CD audio

- CD-R
- CD-RW
- DVD+R / DVD-R
- DVD+RW / DVD-R

Afin de pouvoir lire les nouveaux formats vidéo ou des nouveaux médias (HD-DVD et disques Blu-Ray), les conditions suivantes doivent être remplies:

• Les contenus d'une DVD HD ou d'un disque Blu-Ray ne peuvent être lus qu'avec le logiciel **Power DVD** fourni et avec **Media Center**.

#### **Remarque**

Windows Media Player ne support pas les formats vidéo Haute définition.

- Le logiciel de lecture doit être mis à jour à intervalles réguliers via internet, de sorte que la lecture des titres les plus récents puisse toujours être garantie. Les intervalles entre chaque mise à jour sont donnés par le logiciel lorsqu'il y a une connexion internet.
- En cas de raccordement vers une sortie numérique (p.ex. écran TFT ou télévision LCD), les ports (DVI ou HMDI) doivent supporter le standard **HDCP**. Vous trouverez l'information à ce sujet dans le mode d'emploi de l'appareil en question.

# **Le lecteur de cartes**

Position sur la vue d'ensemble : **D**  (équipement optionnel)

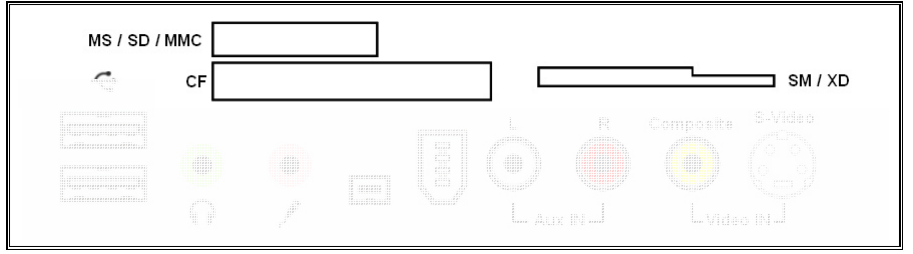

**(Image symbolique)** 

Si votre ordinateur est équipé d'un lecteur de cartes (schéma, **D**) vous pouvez utiliser les types de cartes suivants:

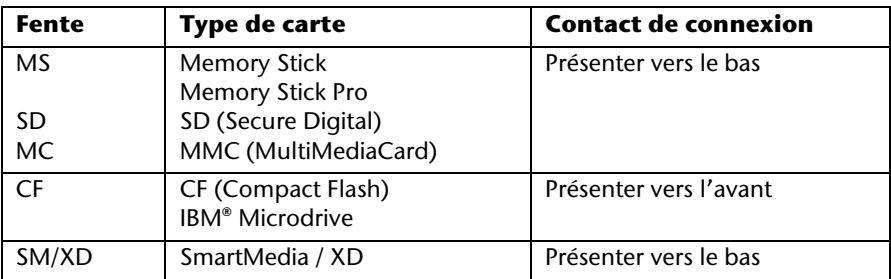

En insérant une carte dans une fente, un lecteur libre dans **l'ordinateur** se met en marche\*.

\* seulement s'il s'agit d'un support de données supplémentaire.

# **Le système graphique**

Position sur la vue d'ensemble : **V, W, W2**

Votre ordinateur est équipé d'une carte graphique haute performance.

La carte graphique peut, en fonction de la résolution, offrir une fréquence de rafraîchissement de 60 Hz à 240 Hz.

Vous pouvez ajuster la configuration de la carte graphique à l'aide du programme d'aide « **Personnalisation** » dans le « **Panneau de configuration** ».

Le pilote graphique garantit qu'on ne puisse pas choisir une résolution inadaptée au système graphique. La fréquence de rafraîchissement recommandée pour les équipements à tube cathodique (CRT) est de 75–85 Hz, et de 60-75 Hz pour les moniteurs à cristaux liquides. Consultez à ce sujet le manuel d'utilisation de votre moniteur.

# **Adapter l'affichage et le son**

Ce programme vous offre la possibilité d'adapter l'affichage de votre écran : image de fond, luminosité, Bureau (Internet) et autres éléments de l'écran et de votre carte graphique. Le programme peut être démarré comme suit :

- Clic droit sur la souris sur la zone de travail Windows (Bureau) et clic gauche de la souris sur **Personalization**.
- Sur **Démarrer** Ö **Panneau de configuration** Ö **Personnaliser l'apparrence et les sons** en cliquant deux fois à l'aide de la touche gauche de la souris.

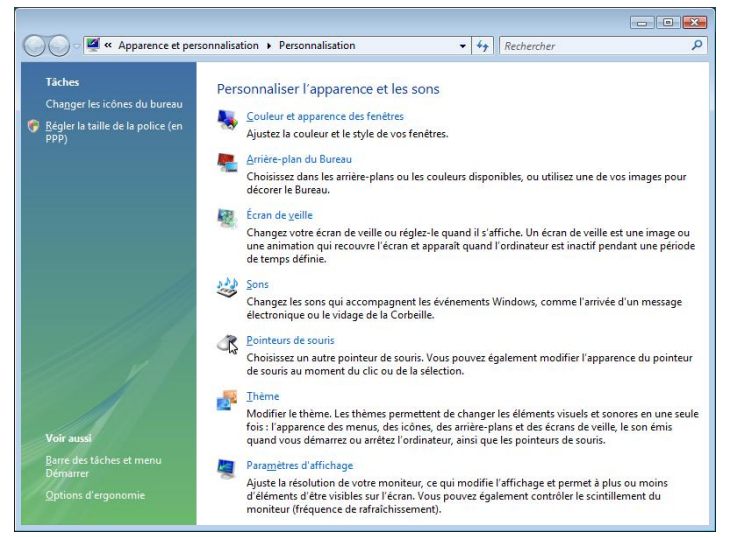

#### **ou**

# **Connexion du PC à un téléviseur**

À l'aide des **sorties vidéo** (TV-out) à l'**arrière** de votre ordinateur, vous avez la possibilité d'utiliser un téléviseur comme écran du PC.

#### **Remarque**

Pour connecter votre appareil à votre PC, il vous faut un câble S-vidéo ou vidéo composite. Il n'est **pas** fourni, mais peut être acheté dans un magasin spécialisé.

Regardez dans le mode d'emploi de votre téléviseur quel câble est nécessaire.

## **Pour connecter votre PC à votre téléviseur, procédez comme suit :**

#### **Remarque**

Pour obtenir la fonction TV il **faut que** la télé soit connectée avant de démarrer le PC.

- 1. Quittez Windows et éteignez le PC.
- 2. Connectez l'entrée de vidéo composite ou de S-vidéo de votre appareil à la sortie correspondante (position **V**) du PC.
- 3. Pour voir maintenant l'image de votre PC sur votre téléviseur, allumez le téléviseur.
- 4. Démarrez le PC et attendez que Windows soit complètement chargé.
- 5. Dans le programme « **Personnalisation** » vous pouvez définir la configuration.
- 6. Terminez la configuration en cliquant sur « **OK** ».

#### **Remarque**

Les **sorties** vidéo ne sont prévues que pour la **reproduction**. Pour **l'enregistrement**, utilisez les entrées vidéo.

# Aide

# **La carte son**

Position sur la vue d'ensemble : **H, I, J, J2, T, T2, U, U2**

Votre ordinateur possède une carte son stéréo.

La carte son est compatible avec les standards Sound Blaster et Microsoft Sound System Version 2.0.

Ce garantit un fonctionnement optimal pour tous les programmes et les jeux courants.

#### **Remarque**

La sortie enceintes / casque est prévue pour des enceintes amplifiées ou un casque. Des enceintes non amplifiées ne vont pas sur cette sortie ou ne restitue qu'un son de qualité médiocre.

Vous pouvez effectuer les réglages nécessaires pour la configuration des haut-parleurs, etc. par l'intermédiaire du logiciel fourni.

À l'aide du symbole **EII** à droite de la barre des tâches, vous pouvez ouvrir le logiciel de configuration pour effectuer les réglages utilisateur.

# **Raccordement USB**

Position sur la vue d'ensemble : **E**

#### **Remarque**

Les appareils raccordés directement au bus USB ne doivent pas dépassés plus de 500 mA. La tension de sortie est protégée par une sécurité (Limited Power Source conformément à EN 60950).

Si ces appareils nécessitent une puissance supérieure, il est nécessaire de vous munir d'un Hub (distributeur/ amplificateur).

Jusqu'à 127 appareils peuvent être raccordés aux ports USB (Universal Serial Bus 1.1 et 2.0) à condition qu'ils respectent les normes USB.

Le transfert de données s'effectue à 1,5 Mbit/s ou 12 Mbit/s, selon l'appareil connecté. USB 2.0 peut atteindre jusqu'à 480 Mbit/s.

#### **Remarque**

Branchez toujours, dans la mesure du possible, vos appareils USB au port sur lequel ils ont été installés. Sinon, ils recevront un nouveau code d'identification et le système d'exploitation voudra recommencer l'installation du pilote.

# **IEEE 1394 (Câble électrique)**

Position sur la vue d'ensemble : **F, F2** 

(équipement optionnel)

La connexion IEEE 1394 également connue sous le nom de iLink<sup>®</sup> ou FireWire est un bus série standard pour le transfert rapide de données numériques TV/Vidéo, PC et audio.

# **Possibilité d'utilisation du IEEE 1394**

- Connexion d'appareils numériques de l'industrie des loisirs tels que : hautparleurs, caméscope et magnétoscope numériques, Digital Vidéo Disc (DVD), téléviseur etc.
- Utilisations multimédia et vidéo.
- Autres appareils comme par ex. imprimante, scanner etc.

# **Spécifications techniques**

- Le transfert de données maximal correspond, en fonction de l'utilisation, à 100, 200 ou 400 Mbits/s, ce qui représente un transfert de données de jusqu'à 50 Mo par seconde.
- Les appareils peuvent être branchés ou débranchés en cours de fonctionnement (Hot-Plugging).
- Le câble standardisé (Shielded Twisted Pair –STP) comprend 6 veines. Deux conduits servent à l'alimentation (8 à 40V, 1,5 A max.) Les quatre conduits de signalisation servent au transfert de données, en particulier d'informations de contrôle. Certains appareils ne nécessitent pas d'alimentation électrique par câble de sorte que des prises à 4 pôles sont utilisées.
- La tension de sortie est protégée par une sécurité (Limited Power Source conformément à EN 60950).

### **Remarque**

Vous devez choisir parmi les ports IEEE 1394 (en option) à **l'avant** du PC, car ils ne peuvent pas fonctionner en même temps.

# **La carte TV**

Position sur la vue d'ensemble : **Y, Y2**  (équipement optionnel)

# **Regarder la télévision**

Pour enregistrer ou écouter des programmes radio ou télévisés sur votre ordinateur, il vous faut un programme spécial.

Le logiciel est réglé en fonction de la carte radio /TV intégrée et de la carte mère fournie. Si vous utilisez d'autres combinaisons de matériel, vous risquez de provoquer des dysfonctionnements.

#### **Attention !**

Les enregistrements audio ou vidéo nécessitent beaucoup d'espace dans la mémoire (jusqu'à 2,4 Go/heure).

Enregistrez tous les fichiers dont vous n'avez plus besoin sur des médias externes comme par ex. des DVD/CD-R ou des disques durs externes.

# **Utilisation** Utilisation

# **Fonctionnement du réseau**

Position sur la vue d'ensemble : **Q**

Votre PC est relié une connexion réseau Fast Ethernet.

Vous pouvez trouver d'autres explications sur le réseau dans le **menu d'aide Windows**<sup>"</sup>.

# **Qu'est-ce qu'un réseau ?**

On parle d'un réseau lorsque plusieurs PC sont reliés entre eux. Ainsi, les utilisateurs peuvent transférer des informations et des données de PC en PC et se partager leurs ressources (Imprimante, Modem et lecteurs optiques).

Voici quelques exemples en pratique :

- Dans une entreprise, les informations sont échangées par Email et les rendez-vous sont centralisés.
- Les utilisateurs se partagent une imprimante via le réseau et sauvegardent leurs données sur un serveur.
- Dans un foyer privé, le PC se partagent les accès au modem afin de se connecter à Internet.
- Il est possible de relier deux ou plusieurs PC afin de jouer à des jeux en réseau ou d'échanger des données.

# **Wireless LAN (réseau radio)**

Wireless LAN est un équipement **optionnel**.

Cette fonction vous permet d'établir une connexion réseau par radio vers le récepteur correspondant.

# **Information de sécurité**

#### **Attention !**

N'utilisez la fonction WLAN dans des endroits (par ex. : hôpitaux, avion, etc.) dans lesquels se trouvent des appareils sensibles aux ondes radio. Activez l'appareil uniquement lorsque vous êtes certain que ne subsiste aucun risque de détérioration.

# **Conditions**

Il est possible d'utiliser comme **récepteur** un **Point d'accès LAN**. Un point d'accès est un appareil de transmission radio qui communique avec votre PC et pilote l'accès au réseau auquel vous êtes raccordé.

Les points d'accès LAN sont fréquents dans les grandes entreprises, les aéroports, les gares, les universités ou les cafés Internet. Ils permettent l'accès à leurs services propres et à des réseaux ou à Internet. Dans la plupart des cas, des **droits d'accès** seront nécessaires, qui peuvent éventuellement être payants.

On trouve souvent des points d'accès avec modem DSL intégré. Ces **routeurs** établissent la liaison avec une connexion Internet DSL existante et le Wireless LAN.

Il est également possible de créer une liaison à un autre terminal disposant d'une fonctionnalité Wireless LAN même **sans point d'accès**. Cependant, un réseau **sans router**  est limité aux appareils qui lui sont directement connectés.

La liaison réseau sans fil fonctionne selon la norme **IEEE 802.11g/802.11b**. Autres norme (par exemple 802.11a) **ne sont pas** supportées.

Si vous employez le cryptage lors du transfert de données, celui-ci doit fonctionner selon le **même procédé** sur **tous les appareils**. Le cryptage est un procédé qui permet d'éviter les accès non autorisés au réseau.

La vitesse de transfert, qui est au maximum de 54 Mbp/s, peut cependant varier en fonction de la **distance** et de la **charge du récepteur**. Si la station distante utilise le standard IEEE 802.11b, la vitesse de transfert maximale sera de 11 Mbp/s.

# **Utilisation** Utilisation

# **Régler les problèmes dus au réseau**

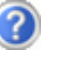

Pourquoi les autorisations n'apparaissent-elles pas dans le Voisinage réseau?

Vérifier l'autorisation en cherchant le nom du PC concerné.

Pourquoi reçoit-on un message d'erreur lorsqu'on clique dans le Voisinage réseau?

> Le **nom de l'ordinateur** doit être unique dans le réseau ne doit pas porter le même nom que le **groupe de travail**.

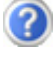

On a l'impression que les cartes réseau n'arrivent pas à communiquer entre elles. A quoi cela peut-il être du ?

Il se peut qu'une des cartes réseau en action travaille avec une vitesse différente des autres (par ex. 10 au lieu de 100 Mbit/s) et votre PC réseau n'est pas en mesure de la reconnaître. Dans ce cas, veuillez programmer la vitesse compatible dans le pilote réseau.

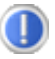

Si vous voulez relier deux PC, vous aurez besoin d'un câble croisé.

Veuillez également contrôler les protocoles et les configurations.

Le transfert de donnés est inexact ou très lent. A quoi cela peut-il être du ?

Peut être avez vous utilisé le mauvais câble (UTP / CAT3 ou inférieur) ou il est situé à côté d'un câble électrique ou d'une autre source d'électricité.

Vous trouverez d'autres erreurs traitées dans l'aide de Windows à l'aide du mot-clé « **erreur de réseau** ».

# **Port parallèle**

Position sur la vue d'ensemble : **P** 

(équipement optionnel)

Le port parallèle de 25 broches permet de connecter une imprimante ou un autre appareil (par exemple un **scanner**).

Le port parallèle est compatible avec les normes standard EPP (Enhanced Parallel Port) et ECP (Extended Capabilities Port).

# **Port série COM**

Position sur la vue d'ensemble : **S** 

(équipement optionnel)

Le port série à 9 broches sert à la connexion de périphériques série tels que modems externes, lecteurs de cartes ou périphériques de pointage. Ce port est désigné par les noms **COM1** ou **COM2** et gère le protocole de transmission et de réception asynchrone 16550. En général, il faut ce que l'on appelle **un câble modem neutre**, qui est la plupart du temps fourni avec les appareils.

# **Modem**

Position sur la vue d'ensemble : **Z** 

(équipement optionnel)

Ce chapitre traite des systèmes équipés d'un modem.

Le modem incorporé peut recevoir des données conformément à la norme ITU pour les transferts V.90 avec 56 Kbits/s au maximum.

Etant donné que, selon les règlements de certains fournisseurs d'accès, le débit des modems est limitée, la vitesse de téléchargement maximale possible peut être restreinte. La vitesse effective peut dépendre de plusieurs paramètres.

Les données envoyées par l'utilisateur au serveur sont transmises avec une vitesse de 31,2 Kbits/s. La condition de cette réception haute vitesse sont une ligne téléphonique analogique compatible avec la norme V.90 et un fournisseur d'accès Internet compatible correspondant ou un ordinateur hôte propre à l'entreprise.

# **Logiciels**

Cette section traite du Logiciel. Nous différencions entre le **BIOS**, les **programmes d'utilisation** et **le système d'exploitation** que nous traitons en premier.

# **Découvrez Windows Vista®**

Le système d'exploitation WindowsVista® propose de nombreuses possibilités de comprendre son utilisation et d'utiliser les nombreuses options :

# **Windows Vista® - Guide de démarrage rapide**

Ce guide vous présente brièvement comment vous servir de votre système d'exploitation. Les thèmes suivants y seront présentés :

- Premières étapes
- Le Centre de bienvenue
- Nouveautés
- Affichage de l'aide

Nous recommandons cette lecture à tous les débutants et à tous ceux qui utilisaient une version plus ancienne de Windows.

# **Windows Vista® - Aide et support**

Vous trouverez un ensemble complet de modes d'emploi, d'aides et de propositions pour la résolution de problèmes.

Cette aide recouvre le spectre tout entier des systèmes d'exploitation Windows.

Il est conseillé pour les débutants tout comme pour les professionnels. Les informations réparties en thèmes peuvent être imprimées ou repérées par des index de lecture. Comment démarrer :

- 1. Cliquez sur **Démarrer** .
- 2. Choisissez maintenant **Aide et support** .

# **Windows Vista® – Accueil Windows**

L'**Accueil Windows** apparaît lorsque le Bureau de Windows est affiché pour la première fois. Il contient des liens utiles qui vous facilitent votre première utilisation de Windows.

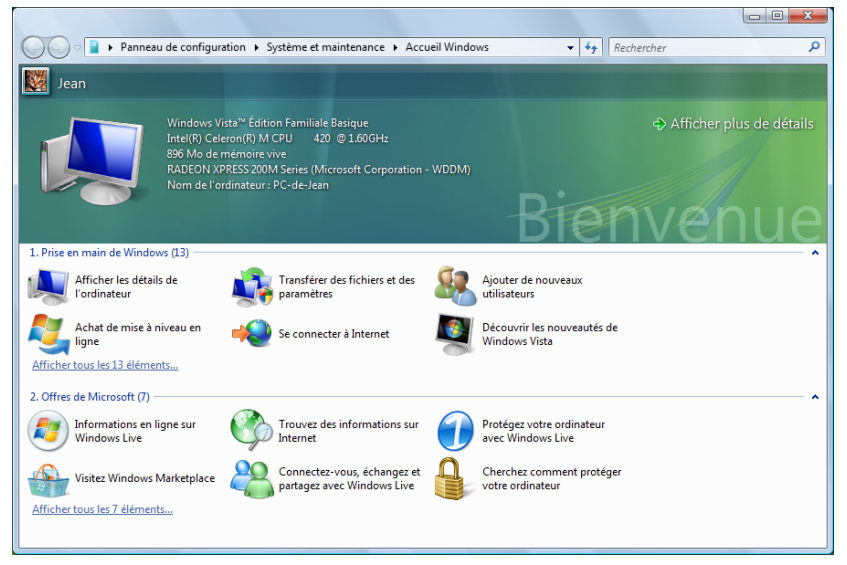

Il s'agit ici, aussi bien pour les débutants que pour les utilisateurs confirmés, de procéder encore à quelques réglages lors de la première mise en route pour une utilisation optimale de Windows Vista®.

Le Centre de bienvenue est divisé en de nombreuses petites thématiques permettant à l'utilisateur d'appréhender facilement le contenu. Ci-dessous quelques liens :

- Afficher les détails de l'ordinateur (Vous trouverez ici des informations concernant votre ordinateur, le type de carte graphique et l'édition de Windows Vista®)
- Transférer des fichiers et des paramètres (Transférez ici des données et des paramètres de votre ancien PC)
- Ajouter de nouveaux utilisateurs (Gérez et établissez ici les comptes utilisateur pour chaque utilisateur du PC)
- Achat de mise à niveau en ligne (WAU) (Vous pouvez appliquer ici une mise à niveau et passer à une version supérieure de Windows Vista®, par exemple pour utiliser les fonctions numériques étendues)
- Se connecter à Internet (Configurez ici l'accès à Internet)
- Découvrir les nouveautés de Windows Vista® (Prenez ici connaissance des différences entre Windows Vista® et les anciennes versions)

Appendice Aide Aide

Appendice

- l'utilisation du programme de messagerie
- ... et bien d'autres encore !

Utilisez le Centre de bienvenue pour vous familiariser avec votre ordinateur portable et apprendre à mieux vous en servir. Il peut également servir de source d'information supplémentaire pour la reconnaissance et la résolution d'éventuels problèmes.

Si vous avez fermé le Centre de bienvenue après le démarrage, vous pouvez le rappeler de la façon suivante :

- 1. Cliquez sur **Démarrer**
- 2. Sélectionnez **Accueil Windows** dans la liste des programmes.

# **Windows Vista® – Contrôle de compte d'utilisateur**

Le Contrôle de compte d'utilisateur a été conçu pour protéger l'ordinateur portable des modifications non autorisées.

Dès qu'une modification non autorisée est détectée, une fenêtre avec le message « **Si vous êtes á l'origine de cette action, continuez** » apparaît.

- Cliquez sur Continuer pour continuer le processus.
- Cliquez sur Annuler pour interrompre le processus.

# **Installation de logiciels**

#### **Remarque**

Si votre système d'exploitation est programmé de telle manière que l'installation de logiciels et de pilotes n'est acceptée que lorsque ceux-ci sont signés (autorisés par Microsoft), le dialogue correspondant apparaîtra.

Les logiciels livrés avec le PC sont déjà pré-installés.

#### **Attention !**

Lors de l'installation de programmes ou de pilotes, des données importantes peuvent être écrasées ou modifiées. Pour pouvoir accéder aux données d'origine lors de problèmes éventuels après l'installation, vous devez sauvegarder le contenu du disque dur avant l'installation. Veuillez vous reporter aux indications plus précises sur la sauvegarde de données.

### **Comment installer vos logiciels :**

Suivez les indications livrées par l'éditeur du logiciel. Nous décrivons ici une installation « **typique** » comme suit. Lorsque vous insérez le CD, le menu d'installation démarre automatiquement.

#### **Remarque**

Si le démarrage automatique ne fonctionne pas, cela signifie que la fonction « Autorun » ne fonctionne pas. Veuillez vous reporter à l'aide de Windows Vista® pour y remédier.

Exemple d'une installation manuelle **sans** Autorun :

- 1. Cliquez sur **Démarrer**
- 2. Cliquez sur  $\rightarrow$  Tous les programmes
- 3. Ouvrez le point de menu **Accessoires**.
- 4. Effacer l'inscription **Exécuter**.
- 5. Saisissez les initiales du lecteur de CDR dans la fenêtre « **Ouvrir** », suivies d'un double point et du nom du programme **setup**.

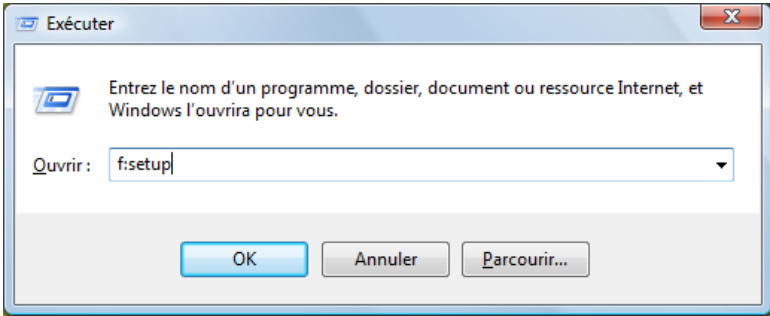

- 6. Confirmez votre saisie en cliquant sur « **OK** ».
- 7. Suivez les instructions du programme.

### **Desinstallation des logiciels**

Pour retirer les logiciels installés sur votre PC, veuillez suivre les instructions suivantes :

- 1. Cliquez sur **Démarrer**
- 2. Cliquez sur **Panneau de configuration**.
- 3. Sélectionnez ensuite l'option **Programmes**.
- 4. Choisissez le programme adapté, démarrez la désinstallation et suivez les instructions sur l'écran.

# **Activation de Windows**

Microsoft a inséré l'activation du produit pour se protéger contre la piraterie de logiciels. **Vous n'avez pas besoin d'activer les logiciels** installés sur votre PC ni la version WindowsVista® livrée avec votre PC étant donné qu'ils sont activés **pour votre PC.** Une activation est seulement nécessaire si vous échangez plusieurs composants importants du PC ou si vous utilisez un BIOS non autorisé. Vous pouvez activer WindowsVista® autant de fois que vous le souhaitez si cela devait être nécessaire. Vous trouverez des informations détaillées dans le système d'aide.

www.microsoft.com/france/logicieloriginal/activation/default.mspx

# **Activation du produit avec votre ordinateur**

Dans de rares cas, l'activation de **Windows Vista**® peut vous être demandée. Si l'activation par **Internet** se termine par un message d'erreur, veuillez suivre les étapes suivantes.

- 1. Veuillez sélectionner **Activation par téléphone** et cliquez sur Suivant jusqu'à obtenir l'écran suivant.
- 2. Cliquez ensuite sur **Changer de clé de produit**. Une nouvelle fenêtre apparaît. Veuillez saisir ici la clé du produit. Elle se trouve sur le **certificat d'authenticité (Certificate of Authenticity, COA)**, sous le portable.
- 3. Confirmez votre saisie et suivez les instructions apparaissant à l'écran. Le cas échéant, précisez au conseiller Microsoft que vous possédez une version OEM.

# Connexion Sécurité Connexion

Appendice

Dans le BIOS Setup (configuration matérielle de base de votre système) vous avez de nombreuses possibilités de configuration pour le fonctionnement de votre ordinateur.

Vous pouvez par exemple modifier le fonctionnement des interfaces, les caractéristiques de sécurité ou la gestion de l'alimentation.

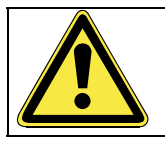

L'ordinateur est configuré à la sortie de l'usine de façon à vous garantir un fonctionnement optimal. Ne changez les configurations que si c'est absolument nécessaire ou si vous êtes familiarisé avec ce type de manipulations.

#### Démarrage du Setup Bios

Vous ne pouvez démarrer le programme de configuration qu'au démarrage du système. Si le PC a déjà été lancé, fermez Windows et redémarrez le.

Avant de redémarrer le PC, appuyez sur la touche « Suppr » et garder la enfoncée jusqu'à ce que le message « Entering Setup » apparaisse.

# **Trucs et astuces**

# **Aides à l'utilisation**

#### **Réglage Windows du clavier**

Vous trouverez des indications sur le clavier à la page 31.

- Avec ALT + TAB vous pouvez changer de fenêtre active.
- Avec la touche TAB, vous pouvez passer au texte ou au champ de données suivant, avec SHIFT + TAB au précédent.
- ALT + F4 ferme le programme ou la fenêtre en cours.
- Ctrl + F4 la fenêtre d'un programme.

Si vous n'avez pas de touche Windows (郵) sur votre clavier, vous pouvez également initialiser le menu « Démarrer » par Ctrl + ESC. On peut minimiser toutes les fenêtres par la touche Windows+ M. La fenêtre en cours est minimisée avec ALT + Barre d'espace + U.

- Avec la touche ALT, vous passez au menu programme dans lequel vous pouvez naviguer avec les flèches.
- Avec la touche Windows ( $\mathbb{F}$ ) + TAB vous basculez d'une fenêtre active à l'autre.

#### **Modifier la programmation de la souris**

Les possibilités de programmation de la souris se trouvent dans le panneau de configuration:

- 1. Cliquez sur « **Démarrer** », en bas à gauche sur l'écran puis sur « **Panneau de configuration** ».
- 2. Ouvrez « **Matériel et audio** » et cliquez sur « **Souris** »**.**
- 3. Vous pouvez alors procéder au réglage de la souris en fonction de vos besoins (configuration de la surface de cliquage, vitesse du double-clic, indicateur de la souris …).

# **Utilisation**

#### **Comment copier des données, un texte ou des images vers un autre endroit ?**

Le mieux est d'utiliser les **dossiers intermédiaires**. Sélectionnez le texte avec la souris (faites glisser la flèche de la souris sur le texte en appuyant sur la touche gauche) ou cliquez sur l'image.

Appuyez sur CTRL + C pour copier la sélection dans le dossier intermédiaire. Puis allez à l'emplacement où vous souhaitez copier la sélection. Appuyez sur CTRL + V, pour y copier le contenu du dossier intermédiaire.

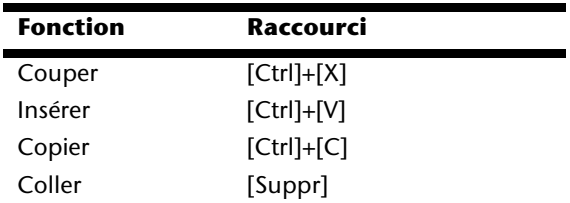

# **Programmation du système et information**

#### **Fonction de démarrage automatique du lecteur optique.**

Lorsque vous introduisez un CD, celui ci sera lu selon son contenu (musique, vidéo etc.). Si cela n'est pas le cas, il peut y avoir plusieurs raisons:

Le CD n'a pas de fonction de démarrage automatique, la fonction est désactivée ou la fonction est désactivée pour ce type de CD.

Voici comment vous pouvez activer ou désactiver la fonction en général:

- 1. Cliquez sur **Démarrer**
- 2. Cliquez sur **Panneau de configuration**.
- 3. Sélectionnez ensuite l'option **Matériel et audio** ou directement le sous-menu **Lire des CD ou d'autres médias automatiquement**.

# **Chapitre 4**

# **Service après-vente & travail personnel**

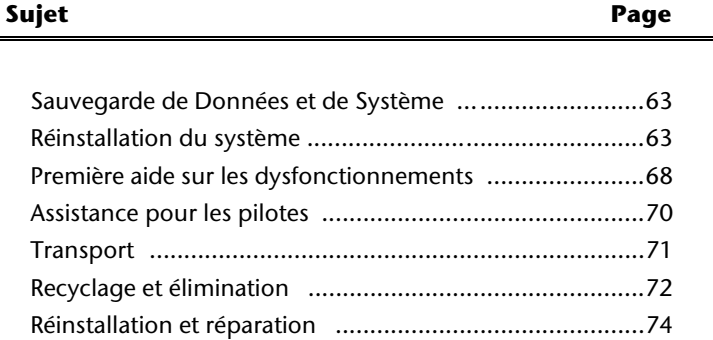

Connexion

#### Service après-vente & travail personnel

# Sécurité Connexion Utilisation Jtilisation

# **Sauvegarde de données et de système**

Les programmes décrits sont intégrés dans Windows. Vous trouverez des informations détaillées en rentrant les mots clés en gras dans la fenêtre Windows d'aide du menu « démarrer ». Veuillez également lire les indications page 4.

# **Sauvegarde des données**

Procédez régulièrement à des sauvegardes sur des supports externes comme des CD-R ou des CD-RW. Windows propose pour cela le programme « **Statut et configurations de la sauvegarde** ». Le programme se trouve sous « **Accessoires** Ö **Outils système** ». Procédez à la sauvegarde sur disquette de vos mots de passe et de la configuration de votre système.

# **Programmes de maintenance**

L'utilisation régulière des programmes « **Défragmentation** » et « **Nettoyage de disque** » peut éliminer les sources d'erreur et augmenter les performances du système. Le programme d'aide « **Informations système** » est également très pratique. Il vous donne des informations détaillées sur la configuration de votre système. Vous trouverez tous ces programmes dans le dossier de programmes sous « **Accessoires** Ö **Outils système** ».

# **Disquette de réinstallation du mot de passe**

Afin de pouvoir protéger le compte d'un utilisateur au cas où un utilisateur oublie son mot de passe, chaque utilisateur local devrait sauvegarder ses mots de passe et les conserver en un endroit sûr. Si l'utilisateur oublie son mot de passe, le mot de passe peut être réinstallé à l'aide de la disquette de sauvegarde afin que l'utilisateur puisse avoir à nouveau accès à son compte local. Vous trouverez des informations sur la méthode de sauvegarde sur disquette dans le programme d'aide de Windows.

# **Restauration du système**

WindowsVista® propose une fonction utile (**Restauration du système**) qui permet d'enregistrer des **points de réinstallation**.

Le système enregistre la configuration actuelle en tant qu'enregistrement momentané et en cas de besoin, il y revient. Ceci a l'avantage qu'une installation mal faite peut être annulée.

**Les points de réinstallation** sont crées automatiquement par le système mais ils peuvent également être établis manuellement. Vous pouvez prendre vous même les décisions et configurer en fonction de la place prise par l'enregistrement. Vous trouverez ce programme dans **Toutes les programmes** Ö **Accessoires** Ö **Outils système**.

Nous vous conseillons de programmer des points de réinstallation avant de procéder à l'installation d'un nouveau logiciel ou d'un nouveau driver. Si votre système ne fonctionne plus de manière stable, vous avez en général la possibilité de revenir à la configuration stable sans que le nouveau document ait besoin d'être effacé. Veuillez lire dans le paragraphe suivant, les possibilités pour remédier à une mauvaise installation.

# **Élimination d'erreurs**

WindowsVista® contient plusieurs fonctions qui assurent que le PC ainsi que les différents périphériques et applications fonctionnent correctement. Ces fonctions vous aident pour la résolution de problèmes pouvant surgir lors d'une insertion, de l'annulation ou du remplacement de données qui sont nécessaires au fonctionnement du système d'exploitation, des applications et des périphériques.

Le choix de la ou des fonctions de réinstallation est dépendant du type de problèmes ou d'erreurs qui apparaissent. Vous trouverez des informations détaillées dans la fenêtre d'aide Windows.

# **Windows® Update**

**Windows Update** est l'extension en ligne de Windows. Utilisez Windows Update pour charger à partir d'Internet des éléments tels que des mises à jour de sécurité, des mises à jour importantes, les derniers fichiers d'aide, des pilotes et des produits Internet.

Le site Web est régulièrement complété par de nouveaux contenus, ce qui vous permet de télécharger en permanence les toutes dernières mises à jour et corrections d'erreur ; votre portable est ainsi protégé et son bon fonctionnement assuré.

Windows Update explore le portable et dresse une liste de mises à jour individuelles spécialement adaptées à la configuration de votre portable.

Chaque mise à jour considérée par Microsoft comme étant importante pour le fonctionnement du système d'exploitation, de programmes ou de composants matériel, est classée sous l'appellation « mise à jour recommandée » et automatiquement sélectionnée pour installation.

Les mises à jour sont préparées afin de remédier aux problèmes connus et de protéger le portable des menaces connues pouvant porter atteinte à sa sécurité.

Pour télécharger les mises à jour nécessaires et réactualiser votre ordinateur, il vous suffit de suivre les quatre étapes suivantes :

Ouvrez Windows Update dans l'aide et le centre de Support.

#### **Remarque**

La mise à jour ne peut se faire que par Internet. Assurez-vous que votre ordinateur est connecté pour télécharger la mise à jour.

- 1. Cliquez sur **Démarrer** .
- 2. Cliquez sur  $\triangleright$  Tous les programmes.
- 3. Ouvrez **Windows Update**.
- 4. Cliquez sur Rechercher les mises à jour.
- 5. Lorsque vous explorez les mises à jour disponibles dans chacune des catégories, cliquez sur « **Ajouter** » afin de sélectionner la mise à jour souhaitée et l'ajouter aux mises à jour à installer. En cliquant sur le raccourci « **Plus d'infos** », vous pouvez également lire une description complète de chacun des éléments.
- 6. Une fois que vous avez sélectionné toutes les mises à jour souhaitées, cliquez sur « **Examiner les mises à jour et les installer** », puis sur « **Installer maintenant** ».

# **Informations de mise à jour Windows relatives à la sécurité des données**

Pour pouvoir dresser une liste adaptée des mises à jour, Windows Update a besoin de certaines informations relatives au portable concerné. Ces informations incluent les éléments suivants :

- Numéro de version du système d'exploitation
- Numéro de version d'Internet Explorer
- Numéros de version d'autres programmes logiciel
- Identificateurs Plug & Play du matériel

Windows Update respecte la confidentialité de vos données privées et n'enregistre pas votre nom, votre adresse, votre adresse Email ou toute autre forme de données personnelles. Les informations rassemblées sont utilisées uniquement lorsque vous visitez le site Web. Elles non plus ne sont pas enregistrées.
# **Réinstallation de la configuration d'origine**

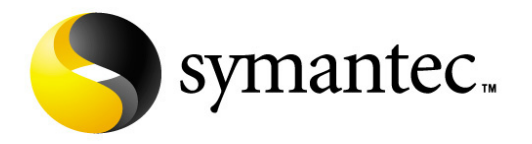

Si votre système ne fonctionne plus correctement malgré **les résolutions d'erreurs décrites ci-dessus,** vous pouvez réinstaller la configuration d'origine.

Utilisez pour cela le disque application/support fourni.

## **Limites de la réinstallation**

- 1. Les modifications de configuration entreprises sur la configuration d'origine et les installations de logiciels ne seront pas reproduites.
- 2. Les actualisations de drivers et les compléments de Hardware ne seront pas pris en compte.

## **Attention !**

Toutes les données du disque C, ainsi que le dossier « **Documents** » seront effacés. Le cas échéant, faites une copie sur le disque D et sur des supports externes (suivez **impérativement** les indications des pages 4 et 63).

La réinstallation sera toujours celle de la **configuration d'origine**. Les installations et les configurations auxquelles vous aurez procédé devront éventuellement être renouvelées.

## **Mise en place de la réinstallation**

- 1. Lisez avant tout impérativement le paragraphe « **Restauration du système** » et les conseils indiqués.
- 2. Introduisez le disc **Application-/Support** et démarrez le PC.
- 3. Choisissez l'option « **Boot from CD-Rom** ».
- 4. Choisissez une des options proposées pour effectuer la restauration du système.

Le PC redémarre et est à nouveau dans sa configuration d'origine.

# **Service après-vente**

## **Première aide sur les dysfonctionnements**

Les mauvais fonctionnements ont des causes diverses, parfois banales, parfois dues à un périphérique matériel défectueux. Nous nous efforçons de vous montrer le fil conducteur pour solutionner le problème.

Si les mesures que nous vous indiquons n'apportent pas la solution, n'hésitez pas à nous appeler, nous vous aiderons volontiers!

## **Localisation de la cause**

Commencer par un contrôle visuel minutieux des câbles de connexion. Si les voyants lumineux ne fonctionnent pas, assurez vous que l'ordinateur et le périphérique matériel sont alimentés par le secteur.

- Contrôlez la prise électrique, le câble secteur et tous les interrupteurs à proximité de la prise de courant.
- Eteignez l'ordinateur et vérifiez tous les câbles de liaison. Vérifiez également la bonne connexion du périphérique matériel rattaché à votre ordinateur. N'intervertissez pas sans discernement les câbles des différents appareils, même si ils sont absolument identiques. Les attributions de broches peuvent être différentes. Après vous être assuré que l'ordinateur est alimenté et que toutes les connexions sont intactes, redémarrez l'ordinateur.

L'exécution régulière des programmes Windows<sup>"</sup> « **Défragmenteur de disque** » et « **Nettoyage de disque** » permet d'éliminer des sources d'erreur et d'augmenter la puissance du système.

Le programme d'aide « **Informations système** » se trouvant dans le classeur de programme « **Outils système** » s'avère également très utile.

# **Erreurs et causes possibles**

#### **L'écran est noir.**

• Assurez vous que votre ordinateur n'est pas en mode « Stand-by/Veille ». Activer pour cela n'importe quelle touche du clavier.

## **L'heure et la date sont fausses.**

• Cliquez sur le symbole heure situé dans la barre des tâches et entrez les données exactes.

#### **Après le redémarrage, une autre lettre de lecteur est affectée aux cartes du lecteur de cartes.**

• Cela peut se produire lorsque le lecteur de cartes actualise ses éléments au moment du démarrage du système. Le cas échéant, de nouveaux identificateurs sont attribués, ce qui peut créer de nouvelles lettres de lecteur pour certaines cartes.

## **Le lecteur optique ne lit plus de données.**

- Vérifiez que le disc est bien en place.
- Vérifiez que le lecteur figure bien dans l'explorateur et testez un autre disc.

#### **La souris ne fonctionne pas.**

- Vérifiez le câble de connexion.
- Testez le fonctionnement de la souris dans une autre application. Est-ce que les périphériques sont désactivés?

#### **Le disque dur ne dispose pas de suffisamment de place.**

• Les enregistrements audio ou vidéo nécessitent beaucoup d'espace mémoire (jusqu'à 2,4 Go/heure). Enregistrez tous les fichiers dont vous n'avez plus besoin sur des médias externes comme par ex. des DVD/CD-R ou des disques durs externes.

#### **Le PC ne démarre pas.**

• Si les câbles sont correctement raccordés, essayez de rétablir l'alimentation du PC. Placez l'interrupteur de l'alimentation situé à l'arrière du PC sur la position 0 (ÉTEINT). Maintenez appuyé l'interrupteur principal de la façade durant 10 secondes. Attendez 5 secondes supplémentaires puis redémarrez le PC.

# **Avez-vous encore besoin d'aide ?**

Si les suggestions indiquées au chapitre précédent n'aboutissent pas à la solution souhaitée, contactez notre hotline. Nous essaierons de vous aider par téléphone. Avant de faire appel à notre Centre Technique munissez vous des renseignements suivants:

- Avez vous procédé à des modifications ou extensions de la configuration de base ?
- Avec quel type de périphérique matériel travaillez vous ?
- Quels messages s'affichent sur l'écran, à supposer que vous ayez des messages ?
- Quel logiciel avez vous employé quand la panne s'est produite ?
- Quelles démarches de dépannage avez vous entreprises pour solutionner le problème ?

# **Assistance pour les pilotes**

Nous avons longuement et avec succès testé dans nos laboratoires d'essai le système équipé des pilotes installés. En informatique il est cependant de coutume d'actualiser les pilotes de temps en temps.

D'éventuels problèmes de compatibilité avec d'autres composants qui n'ont pas encore été testés peuvent surgir.

Vous trouverez les pilotes actuels à l'adresse Internet suivante:

http://www.medion.fr

# **Transport**

Tenez compte des remarques suivantes pour le transport de votre PC :

• Afin d'éviter tout dommage dû au transport, emballez le PC dans son carton d'origine.

# **Nettoyage et entretien**

La durée de vie de votre PC peut être prolongée si vous prenez les précautions suivantes :

## **Attention !**

Le boîtier du PC ne contient **aucune pièce à entretenir** ou à nettoyer.

- Débranchez toujours tous les câbles de connexion et le cordon d'alimentation avant le nettoyage. Nettoyez le PC à l'aide d'un linge humide et propre. N'utilisez aucun solvant, ni produit de nettoyage caustique ou gazéiforme. N'utilisez pas de CD-ROM de nettoyage pour nettoyer votre lecteur de CD-ROM/CDRW/DVD ni aucun autre produit prévu pour le nettoyage de la lentille du laser. Le laser n'a pas besoin d'être nettoyé.
- La poussière peut obstruer les orifices d'aération, ce qui peut engendrer une surchauffe et des dysfonctionnements. Vérifiez régulièrement (env. tous les 3 mois) que les orifices d'aération assurent une circulation d'air suffisante. Utilisez un aspirateur pour retirer la poussière des orifices d'aération. Si votre appareil prend régulièrement une grande quantité de poussière, faites également appel à un spécialiste qui nettoiera l'intérieur du boîtier de l'ordinateur.

# **Recyclage et élimination**

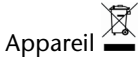

Lorsque l'appareil arrive en fin de vie, ne le jetez jamais dans une poubelle classique. Informez-vous des possibilités d'élimination écologique.

## Piles<sup></sup>

Les piles usagées ne sont pas des déchets domestiques ! Elles doivent être déposées dans un lieu de collecte de piles usagées.

Emballage

Les différents emballages usagés sont recyclables et doivent par principe être recyclés.

Si vous avez des questions concernant l'élimination, veuillez contacter votre point de vente ou notre service après-vente.

## **Consignes de sécurité relatives à l'utilisation des piles**

Les piles peuvent contenir des matériaux inflammables. En cas de mauvaise manipulation, les piles peuvent **couler**, **chauffer fortement**, **s'enflammer** voire **exploser**, ce qui peut endommager votre appareil et porter atteinte à votre santé.

Il est impératif que vous respectiez les consignes suivantes :

- Conservez les piles hors de portée des enfants. En cas d'ingestion accidentelle d'une pile, consultez immédiatement votre médecin.
- Ne chargez jamais des piles (à moins que cela ne soit indiqué expressément).
- Ne déchargez jamais les piles en utilisant une puissance de sortie élevée.
- Ne court-circuitez jamais les piles.
- Évitez la chaleur et ne jetez pas les piles au feu.
- Ne démontez pas et ne déformez pas les piles. Vous risqueriez de blesser vos mains ou vos doigts, et vos yeux ou votre peau pourrait entrer en contact avec le liquide des piles. Si cela devait arriver, rincez abondamment les
	- zones concernées à l'eau claire et consultez immédiatement votre médecin.
- Évitez les coups et les fortes secousses.
- N'intervertissez jamais la polarité. Veillez à ce que les pôles Plus (+) et Moins (-) soient correctement positionnés afin d'éviter les courts-circuits.

• N'utilisez pas ensemble des piles neuves et usagées ou bien des piles de types différents.

Cela pourrait engendrer un dysfonctionnement de votre appareil. En outre, la pile la plus faible se déchargerait trop rapidement.

- Retirez immédiatement les piles usagées de l'appareil.
- Retirez les piles en cas d'inutilisation prolongée de votre appareil.
- Remplacez simultanément toutes les piles usagées d'un appareil par de nouvelles piles de même type.
- Si vous souhaitez stocker ou éliminer des piles, isolez leurs contacts à l'aide de ruban adhésif.
- Les piles usagées ne sont pas des déchets domestiques ! Protégez notre environnement et éliminez les piles usagées de façon appropriée. Le cas échéant, adressezvous à votre revendeur ou à notre service clientèle – Merci !

# **Réparation**

- Confiez la réparation de votre PC exclusivement à du personnel qualifié. Si vous n'avez pas les qualifications nécessaires, faites appel à un technicien de maintenance. Adressez-vous à votre service après-vente si vous avez des problèmes avec votre PC.
- Si une réparation est nécessaire, adressez-vous exclusivement à nos partenaires agréés.

## **Consignes pour le technicien de maintenance**

- Débranchez tous les câbles d'alimentation et de branchement avant d'ouvrir le boîtier. Si l'alimentation du PC n'est pas coupée avant l'ouverture, il y a danger de mort par électrocution. En outre, les composants risquent d'être endommagés.
- Les composants internes du PC peuvent être endommagés par une décharge électrostatique. Effectuez les extensions du système et les remplacements de pièces, ainsi que les réparations, dans un endroit antistatique. S'il n'en existe pas, portez une manchette antistatique ou touchez un corps métallique conducteur. Les dommages causés par une mauvaise manipulation seront réparés à vos frais.
- N'utilisez que des pièces de rechange du fabricant.

#### **Attention !**

Ne pas exposer des piles au lithium ni à des températures élevées ni au feu. Ne pas les laisser à la portée des enfants. Si l'échange d'une pile n'est pas fait de manière appropriée, il y a risque d'explosion. Remplacez la pile par une pile du même type (CR2032) qui vous est recommandé par le fabricant. Les piles au lithium sont des déchets spéciaux dont il convient de se débarrasser comme il est prévu.

Jtilisation

Consignes sur le rayonnement laser :

- Le PC peut utiliser des dispositifs laser de la classe 1 à la classe 3b. Lorsque le boîtier du PC est fermé, le dispositif répond aux caractéristiques du laser classe 1.
- En ouvrant le boîtier du PC, vous avez accès à des dispositifs laser allant jusqu'à la classe 3b.

Lors de la dépose et/ou de l'ouverture de ces dispositifs laser, tenez compte des remarques suivantes :

- Les lecteurs optiques intégrés ne contiennent aucune pièce nécessitant entretien ou réparation.
- La réparation des lecteurs optiques est de la compétence exclusive du fabricant.
- Ne regardez pas le rayon laser, même avec des instruments optiques.
- Ne vous exposez pas au rayon laser. Évitez l'irradiation des yeux ou de la peau par un rayonnement direct ou diffusé.

#### Service après-vente & travail personnel

# **Chapitre 5**

# **Appendice**

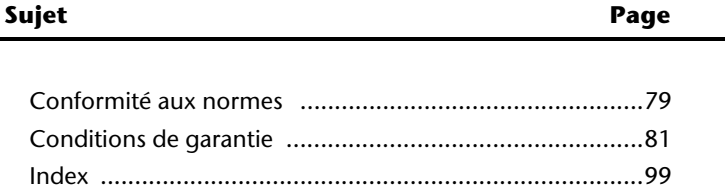

Connexion

Utilisation

# **Conformité aux normes**

Votre ordinateur est conforme aux normes et directives suivantes:

# **Compatibilité electromagnetique (cem)**

Exigences de compatibilité électromagnétique définies par les normes suivantes:

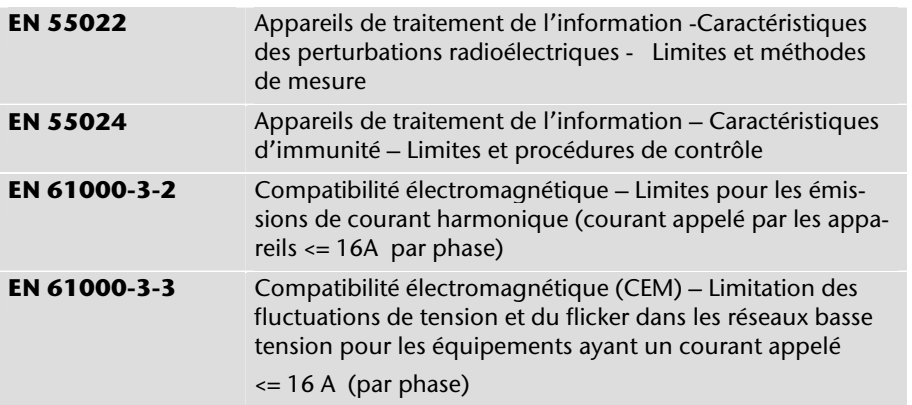

Les prises d'antenne de la carte radio/TV (en option) sont conformes aux normes EN55013 et EN55020.

# **Sécurité électrique**

Exigences de sécurité électrique définies par la norme suivante:

**EN 60950-1** Sécurité des appareils de traitement de l'information

# **Ergonomie**

Exigences ergonomiques définies par les normes suivantes:

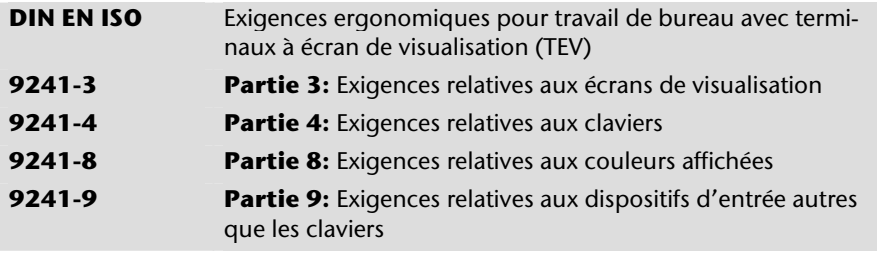

# **Emissions acoustiques**

Exigences en matière d'émissions acoustiques définies par la norme suivante:

**ISO 7779 (ISO 9296)**  Acoustique – mesure des émissions acoustiques émises par les équipements liés aux technologies de l'information et aux télécommunications

L'ordinateur est conforme aux exigences en matière d'émissions acoustiques, selon ISO 7779, lorsque les valeurs suivantes sont respectées:

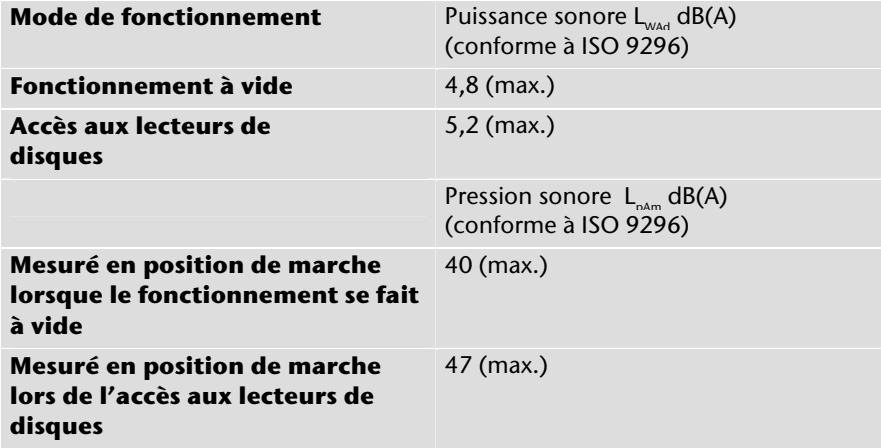

## **Informations de conformité R&TTE**

Cet ordinateur portable est livré avec les accessoires sans fil suivants :

- Télécommande (en option)
- Emetteur de la télécommande (en option)
- Wireless LAN (en option)
- Clavier (en option)
- Souris (en option)

Par la présente, MEDION AG déclare que cet appareil est conforme aux exigences essentielles et aux autres dispositions pertinentes de la directive 1999/5/EG. Vous pourrez obtenir les déclarations de conformité à l'adresse **www.medion.com/conformity.** 

S'il est équipé d'un modem, cet ordinateur a été testé pour être utilisé en France, Suisse et Belgique et répond aux directives européennes concernant les équipements hertziens et les équipements terminaux de télécommunications (R&TTE 1999/5/CE).

Jtilisation

# **Conditions de garantie pour la France**

# **Garantie commerciale limitée**

# **I. Conditions générales de la garantie commerciale**

## **1. Dispositions générales**

Les produits neufs MEDION, sauf ceux exclus aux sections 2 et 3 ci-dessous, bénéficient d'une garantie commerciale limitée qui couvre les défauts de matériel et de fabrication susceptibles de nuire à une utilisation normale du produit. La garantie commerciale concerne l'acheteur agissant en qualité de consommateur à compter de la date d'achat du produit.

Cette garantie commerciale vous est consentie par la société MEDION AG, Am Zehnthof 77, D-45307 Essen, Allemagne.

La garantie commerciale s'applique à tout achat des produits MEDION auprès de MEDION ou de l'un de ses revendeurs agréés, en France ou à l'étranger. Elle est soumise au droit du pays dans lequel a eu lieu le premier achat du produit par un client final.

La durée de la garantie commerciale dépend de la nature de votre produit. Elle est indiquée sur le bon de garantie fourni par MEDION. Le délai de garantie commence à courir le jour de l'achat du produit auprès de MEDION.

Pour la mise en œuvre de la garantie commerciale, nous vous prions de bien conserver la facture originale d'achat et le bon de garantie. MEDION et ses partenaires commerciaux se réservent le droit de refuser la réparation au titre de la garantie commerciale ou la confirmation de la garantie commerciale si ces preuves d'achat ne sont pas produites.

Nous vous prions également de vous assurer que le produit que vous nous retournez est suffisamment bien emballé pour ne pas être endommagé au cours du transport. Hormis mise en œuvre de la garantie légale et sauf mention contraire sur votre bon de garantie, vous devez prendre en charge les frais d'envoi et supporter le risque d'endommagement du produit lors de l'envoi du produit à MEDION.

Pour la mise en œuvre de la garantie commerciale et avant l'envoi du produit, nous vous prions de contacter l'assistance technique téléphonique de MEDION. Celle-ci vous donnera un numéro de référence (numéro RMA) que vous devrez reproduire de manière bien visible sur le paquet de retour. Nous vous prions également de joindre au produit retourné une description complète et détaillée du défaut réclamé sur papier libre (ou le cas échéant, en complétant un formulaire qui vous sera adressé).

Le produit défectueux doit nous être retourné de manière complète, c'est-à-dire que votre envoi doit contenir toutes les pièces et accessoires faisant partie du lot initialement vendu. Nous attirons votre attention sur le fait qu'un retour incomplet du produit peut entraîner

des délais de réparation et/ou d'échange. La société MEDION n'est pas responsable d'objets envoyés par vous qui ne faisaient pas partie du lot initial.

En tout état de cause, indépendamment de la garantie commerciale, MEDION reste tenue des défauts de conformité du bien au contrat et des vices rédhibitoires dans les conditions prévues aux articles 1641 à 1649 du Code civil. La garantie légale oblige MEDION, en tant que vendeur professionnel, à garantir l'acheteur contre toutes les conséquences des défauts ou vices cachés de la chose vendue ou du service rendu. (art. R211-4 du code de la consommation).

Les articles L. 211-4, L. 211-5 et L. 211-12 du Code de la consommation ainsi que les articles 1641 et le premier alinéa de l'article 1648 du Code civil sont rappelés à la section IV des présentes.

## **2. Étendue de la garantie commerciale**

En cas de défaut d'un produit MEDION, couvert par la présente garantie, MEDION prendra en charge sa réparation ou son remplacement. MEDION aura le choix entre la réparation et le remplacement du produit et se réserve la possibilité de remplacer le composant défectueux par un composant d'occasion remis à neuf de même qualité.

La présente garantie ne couvre pas les batteries et piles, ni les consommables, c'est-à-dire les fournitures destinées à être remplacées régulièrement au cours de l'utilisation du produit MEDION par exemple: lampe pour vidéo projecteur.

La présence d'un pixel défectueux sur un écran (point de l'image constamment coloré, clair ou foncé) ne constitue pas, en soi, un défaut couvert par la garantie commerciale. Le nombre exact admissible de pixels défectueux figure dans les spécifications techniques dans le manuel du produit.

La présente garantie commerciale ne couvre pas la détérioration du produit due à une mauvaise utilisation, notamment pour les écrans plasma ou LCD. L'utilisation correcte de votre écran plasma ou LCD figure dans le manuel d'utilisation.

En outre, la garantie ne couvre pas les erreurs de lecture de supports de données formatés en un format incompatible ou qui sont provoquées par l'utilisation d'un logiciel inadapté.

# Sécurité Connexion Utilisation Aide Connexion

## **3. Exclusions de la garantie commerciale**

La présente garantie commerciale ne couvre pas les défaillances et dommages provoqués par des causes externes au produit telles que l'endommagement volontaire ou par négligence du fait de l'utilisateur, l'utilisation inappropriée, l'usage abusif, la modification, la transformation ou l'extension de l'appareil, le vol, l'utilisation de pièces provenant d'un constructeur tiers, l'absence d'entretien nécessaire, les brûlures, l'humidité, les virus ou les erreurs de logiciels, le transport ou l'emballage inappropriés ou la perte du colis lors de l'envoi du produit à la société MEDION.

La présente garantie commerciale s'éteint si le défaut du produit a été provoqué par une tentative de réparation ou d'entretien par une personne n'appartenant pas à la société MEDION ou à l'un de ses partenaires commerciaux. De même, la garantie commerciale s'éteint si des autocollants ou des numéros de série se trouvant sur le produit ou l'un des accessoires sont altérés ou illisibles.

Après le retour du produit, en cas d'absence de défaut ou d'exclusions de garantie, MEDION facture au client à titre de maintenance un forfait selon un barème préalablement défini.

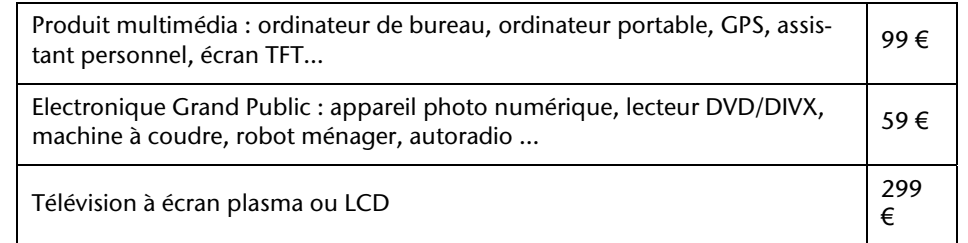

## **4. L'assistance téléphonique**

Avant de nous retourner le produit, vous êtes priés de vous adresser à l'assistance téléphonique MEDION. Ce service vous indiquera les détails de la mise en œuvre de la garantie contractuelle.

Notre assistance téléphonique est à votre disposition du lundi au vendredi, de 9h00 à 19h00 sans interruption. L'appel à ce service à partir d'un téléphone fixe en France coûte  $0.15 \in$  TTC par minute.

Pour les interventions ne relevant ni de la garantie contractuelle à de la garantie commerciale, les appareils hors garantie, les problèmes liés à des logiciels ou mauvaises manipulations, vous pouvez également joindre notre assistance téléphonique. Cette prestation vous sera facturée 8 € par tranche de 10 minutes.

# **II. Conditions particulières de garantie commerciale pour les ordinateurs personnels, ordinateurs portables, ordinateurs de bureau, ordinateurs de poche, appareil de navigation GPS (PNA) :**

En cas de défaut de l'une des options de votre produit, MEDION prendra en charge sa réparation ou son remplacement. La garantie couvre les frais de matériel et le temps de travail nécessaires à la remise en état du produit MEDION concerné.

L'utilisation d'accessoires qui n'ont pas été produits ou vendus par MEDION, peut entraîner l'extinction de la garantie commerciale de votre produit MEDION s'il s'est avéré qu'un dommage a été causé au produit MEDION ou à l'une de ses options par cet accessoire.

Les logiciels livrés avec le produit MEDION sont couverts par une garantie commerciale limitée spéciale. Cette garantie commerciale couvre le système d'exploitation pré installé et les programmes livrés avec le produit. Pour les logiciels livrés par MEDION et pour les supports de données, par exemple les disquettes et les CD-ROM ou DVD-ROM sur lesquels les logiciels sont livrés, MEDION garantit l'absence de défauts de fabrication et de matériau du support physique de données pendant une durée de 90 jours suivant l'achat du produit auprès de MEDION ou de l'un de ses partenaires agréés. MEDION remplacera gratuitement les supports de données qui étaient défectueux lors de leur livraison. Cette garantie commerciale ne couvre que les supports physiques de données et non le fonctionnement des logiciels. Aucune garantie n'est donnée concernant l'aptitude du produit à satisfaire à vos besoins, l'absence d'erreurs dans l'exploitation des logiciels, le fonctionnement ininterrompu ou parfait les logiciels, la correction possible ou effective de défauts dans les logiciels. MEDION ne garantit pas à 100 % l'exactitude des cartes fournies avec l'appareil de navigation GPS (PNA).

Lors de la réparation du produit MEDION, il peut s'avérer nécessaire de supprimer toutes les données qui y sont stockées. Par conséquent, avant le retour de l'appareil pour réparation, assurez-vous que vous êtes en possession d'une sauvegarde de vos données. Nous attirons tout particulièrement votre attention sur le fait que lors de la réparation le produit est remis dans son état initial. La société MEDION ne pourra pas être tenue responsable pour les frais éventuellement nécessaires pour une reconfiguration des logiciels, du gain manqué, de la perte de vos données ou de logiciels et/ou de tout dommage consécutif.

# **III. Conditions de garantie particulières pour les réparations et/ou échanges sur site**

Dans la mesure où le bon de garantie de votre produit MEDION stipule le service de réparation et/ou d'échange sur site, il sera fait application des présentes conditions de garantie pour la réparation et/ou les échanges sur site.

Pour la bonne mise en œuvre de la réparation et/ou l'échange sur site, veuillez prendre en compte les points suivants :

- Vous devez garantir à l'employé de MEDION l'accès sans restrictions, sûr et immédiat au produit défectueux.
- Vous devez, à vos frais, mettre à disposition de l'employé de MEDION les installations de télécommunication nécessaires pour les tests, le diagnostic et la réparation du produit.
- Vous êtes seul responsable de restaurer vos logiciels d'application après avoir eu recours aux services de MEDION.
- Vous devez prendre toutes les mesures nécessaires à la bonne exécution de votre demande de réparation.
- Vous êtes seul responsable de la reconfiguration éventuellement nécessaire de votre connexion internet et des appareils périphériques existants après avoir eu recours aux services de MEDION.
- La période pendant laquelle vous pouvez annuler gratuitement une demande d'intervention sur site est de 24 heures minimum avant le rendez-vous. Passé ce délai, nous vous facturerons les frais causés par l'annulation tardive ou le défaut d'annulation.

## **IV. Rappel des dispositions légales**

Garantie légale de conformité (extrait du Code de la consommation)

Article L. 211-4 Code de la consommation

Le vendeur est tenu de livrer un bien conforme au contrat et répond des défauts de conformité existant lors de la délivrance. Il répond également des défauts de conformité résultant de l'emballage, des instructions de montage ou de l'installation lorsque celle-ci a été mise à sa charge par le contrat ou a été réalisée sous sa responsabilité.

Nota : Ordonnance 2005-136 2005-02-17 art. 5 : Les dispositions de la présente ordonnance s'appliquent aux contrats conclus postérieurement à son entrée en vigueur.

Article L. 211-5 Code de la consommation

Pour être conforme au contrat, le bien doit :

1° Etre propre à l'usage habituellement attendu d'un bien semblable et, le cas échéant :

correspondre à la description donnée par le vendeur et posséder les qualités que celui-ci a présentées à l'acheteur sous forme d'échantillon ou de modèle

présenter les qualités qu'un acheteur peut légitimement attendre eu égard aux déclarations publiques faites par le vendeur, par le producteur ou par son représentant, notamment dans la publicité ou l'étiquetage

2° Ou présenter les caractéristiques définies d'un commun accord par les parties ou être propre à tout usage spécial recherché par l'acheteur, porté à la connaissance du vendeur et que ce dernier a accepté.

Nota : Ordonnance 2005-136 2005-02-17 art. 5 : Les dispositions de la présente ordonnance s'appliquent aux contrats conclus postérieurement à son entrée en vigueur.

Article L. 211-12 Code de la consommation

L'action résultant du défaut de conformité se prescrit par deux ans à compter de la délivrance du bien.

Nota : Ordonnance 2005-136 2005-02-17 art. 5 : Les dispositions de la présente ordonnance s'appliquent aux contrats conclus postérieurement à son entrée en vigueur.

De la garantie des défauts et vices cachés (extrait du Code civil)

Article 1641 Code civil

Le vendeur est tenu de la garantie à raison des défauts cachés de la chose vendue qui la rendent impropre à l'usage auquel on la destine, ou qui diminuent tellement cet usage, que l'acheteur ne l'aurait pas acquise, ou n'en aurait donné qu'un moindre prix, s'il les avait connus.

Article 1648 alinéa 1er Code civil

L'action résultant des vices rédhibitoires doit être intentée par l'acquéreur dans un délai de deux ans à compter de la découverte du vice.

# **Conditions de garantie pour la Belgie**

# **I. Conditions générales de garantie**

# **Généralités**

La période de garantie commence toujours à courir le jour où le produit MEDION a été acheté chez MEDION ou auprès d'un partenaire distributeur officiel de MEDION. La date exacte de ce début de période de garantie est la date d'achat mentionnée sur le justificatif d'achat ou la date indiquée sur l'original du bordereau de livraison. La garantie s'applique à tous les défauts résultant d'un vice de matière ou de fabrication dans le cadre d'une utilisation normale. Le type et la durée de la garantie sont indiqués sur la carte de garantie. En cas de violation de contrat existant lors de la livraison de la marchandise, la période de garantie est de deux (2) ans selon § 1649 quater alinéa 1 B.W. (Code civil) Pour pouvoir réclamer des prestations de garantie, vous devez présenter les documents suivants :

- l'original du justificatif d'achat,
- le cas échéant, l'original du bordereau de livraison,
- la carte de garantie

Veuillez conserver précieusement l'original du justificatif d'achat, l'original du bordereau de livraison et la carte de garantie. MEDION et ses partenaires distributeurs agréés se réservent le droit de refuser des prestations de garantie s'il n'est pas possible de présenter le justificatif d'achat, resp. le bordereau de livraison ou la carte de garantie ou lorsque les données sont incomplètes, effacées ou ont été modifiées après l'achat initial par le consommateur auprès du revendeur.

Si vous devez nous renvoyer le produit, vous êtes responsable de l'emballage adéquat du produit pour le transport. Sauf mention contraire sur la carte de garantie, les frais d'expédition et le risque du transport sont à votre charge.

Joignez au produit défectueux une description des défauts claire et aussi détaillée que possible, avec votre adresse et votre numéro de téléphone ainsi que tous les accessoires nécessaires à la réparation. Lors de la réalisation de la réparation, MEDION se base sur la description des défauts contenue dans votre courrier d'accompagnement et des dysfonctionnements constatés lors de la remise en état.

Pour avoir droit à la garantie, avant de nous envoyer un produit, vous devez toujours en premier lieu prendre contact avec notre hotline. Cette hotline vous donnera un numéro de référence (dit numéro RMA) que vous devrez inscrire à l'extérieur du paquet.

Le produit doit être envoyé complet, donc avec tous les accessoires fournis avec le produit lors de l'achat. Si le produit est incomplet, cela entraîne des retards lors de la réparation resp. lors du remplacement. MEDION n'assume aucune responsabilité pour des produits envoyés en supplément qui ne font pas partie intégrante des accessoires fournis avec le produit lors de l'achat.

La présente garantie ne limite ni vos droits au titre de consommateur selon la législation nationale du pays dans lequel vous avez acquis les marchandises concernées (initialement), ni vos droits à l'encontre du partenaire distributeur agréé de MEDION, selon les mêmes dispositions légales nationales, comme conséquence du contrat d'achat.

Les cas de garantie n'entraînent pas un renouvellement resp. une prolongation de la période de garantie initiale.

## **2. Etendue et fourniture des prestations de garantie**

Si votre produit MEDION présente un défaut couvert par la présente garantie, MEDION prend en charge, par la présente garantie, la réparation ou le remplacement du produit MEDION en tout ou en partie. MEDION se réserve la décision de réparer ou de remplacer. Dans cette mesure, MEDION peut décider discrétionnairement de remplacer le produit renvoyé pour réparation par un produit de même qualité.

La garantie est limitée à la remise en état resp. au remplacement de la fonctionnalité du matériel dans l'état du produit original avant la survenance du défaut. La garantie ne s'étend pas à la restauration de données ou de logiciel. Avant d'envoyer le produit, vous devez vous-même veiller à réaliser une copie de sauvegarde (backup) de données ou de logiciel éventuellement mémorisés dans le produit, y compris le logiciel d'application et d'exploitation. MEDION ne reconnaît aucune prétention en raison de la perte de ces données ou informations – à l'exception d'action délibérée ou de négligence grossière de la part de MEDION –.

En cas de vices de matière ou de fabrication, les pièces défectueuses seront remplacées par de nouvelles pièces. Eventuellement, l'ensemble du produit sera remplacé par un même produit ou un produit dont la fonction est de même qualité. En tout cas, la valeur de la prestation en garantie est limitée à la valeur du produit défectueux.

Les pièces défectueuses que nous remplaçons deviennent notre propriété.

La garantie englobe les heures de travail (du personnel) de MEDION ainsi que les frais d'emballage et d'expédition par MEDION à l'acheteur.

Vous ne devez réaliser ou faire réaliser par des tiers aucune réparation sur des choses fournies par MEDION. Tout droit à la garantie s'éteint en cas de violation de cette clause.

## **3. Exclusions de garantie**

La garantie ne s'applique pas dans les cas suivants :

- usure normale,
- consommables,
- produits dont la désignation de marque ou de type resp. le numéro de série a été modifié ou enlevé,
- la mise à disposition d'updates/upgrades de système de commande d'imprimante ou de logiciel,
- divergences minimes qui n'ont pas d'importance pour le fonctionnement de la chose,
- défauts suite à une utilisation incorrecte ou non conforme,
- défauts suite à un manque de soin resp. un entretien incorrect ou inexistant,
- utilisation, montage ou installation de choses ou de pièces en contradiction avec les indications portées dans le mode d'emploi ou la documentation,
- défauts dus à des virus d'ordinateur ou des défauts de logiciel dont MEDION n'est pas responsable,
- défauts ou messages de défauts suite à une tension d'alimentation incorrecte,
- dommages dus à une protection insuffisante contre l'humidité ou l'effet chimique ou électrochimique de l'eau,
- défauts dus à l'utilisation de pièces de rechange, d'accessoires ou de programmes qui ne sont pas d'origine,
- produits qui ont été revendus de seconde main,
- diminution de la capacité des batteries et des accumulateurs resp. de batteries et accumulateurs qui n'ont pas été fournis par MEDION avec le produit,
- lampe pour vidéo projecteur,
- défauts de pixels (points d'image défectueux) dans les limites admises selon le mode d'emploi ou le manuel de votre produit,
- défauts suite à la brûlure ou à la perte de luminosité de produits au plasma ou LCD causés par une utilisation non conforme. Dans le mode d'emploi ou le manuel, vous trouverez des instructions précises sur l'utilisation de produits au plasma ou LCD,
- défauts de lecture de supports de données qui ont été réalisés dans un format incompatible ou avec un logiciel non inadéquat,

• Tous les défauts suite à un cas de force majeure (p. ex. guerre, risque de guerre, guerre civile, terrorisme, révolte, effet de guerre, incendie, foudre, dommage des eaux, inondation, débrayage, occupation d'entreprise, grève, grève du zèle, restrictions d'importation et d'exportation, mesures gouvernementales, dysfonctionnements des machines, perturbations dans l'alimentation en gaz, eau et électricité, problèmes de transport).

Au cas où, lors de l'examen du produit défectueux, il s'avèrerait que le défaut n'est pas couvert par la garantie, MEDION vous en informera et vous soumettra une offre pour vous permettre de décider si vous souhaitez quand même réparer le produit ou l'échanger. Cette offre contient une indication des frais occasionnés par la réparation ou l'échange.

## **4. Service hotline**

Avant d'envoyer un produit à MEDION, vous devez prendre contact avec notre hotline qui comprend toutes les informations dont vous avez besoin pour faire valoir la garantie.

Le service hotline ne vous donne aucune aide en matière d'utilisation de logiciel ou de matériel, de recherche dans le mode d'emploi resp. d'assistance pour des produits qui ne viennent pas de chez MEDION.

## **II. Clauses de garantie spéciales pour MEDION PC, Notebooks, Pocket PCs (PDA) et appareil de navigation GPS (PNA)**

Si l'une des options fournies avec le produit présente un défaut, vous avez le droit à une réparation resp. un échange. La garantie couvre les coûts de matériel et de main d'œuvre pour le rétablissement de la fonctionnalité et des propriétés importantes du produit MEDION concerné.

Si, avec votre produit, vous utilisez du matériel qui n'est ni fabriqué ni distribué par MEDION, le droit à la garantie peut tomber en déchéance s'il est prouvé que le dommage subi par le produit MEDION resp. les options fournies avec celui-ci a été causé par ces options.

 Une garantie restreinte est accordée pour le logiciel fourni avec le produit. Ceci s'applique au logiciel d'exploitation et de commande préinstallé ainsi qu'aux logiciels d'application fournis avec le produit. En ce qui concerne le logiciel fourni par MEDION avec le produit, MEDION garantit que les supports de données (p. ex. disquettes et CD-ROM sur lesquels le logiciel est livré) sont exempts de vice de matière et de fabrication pendant une durée de six mois à partir de la date à laquelle le produit MEDION a été acheté chez MEDION ou chez un partenaire distributeur officiel de MEDION. MEDION ne garantit pas à 100 % l'exactitude des cartes fournies avec l'appareil de navigation GPS (PNA).

 Si un support de données fourni avec le produit s'avère défectueux, MEDION le remplace gratuitement.

Si la carte de garantie du produit indique expressément que vous avez le droit de réparer resp. échanger celui-ci sur place, des conditions de garantie spéciales, applicables exclusivement dans ce cas de figure, sont appliquées.

Pour permettre la réparation resp. le remplacement sur place, vous devez remplir les conditions préalables suivantes :

- Le collaborateur de MEDION doit avoir un accès illimité et sûr au produit, et cela aussi rapidement que possible et sans retard.
- Vous devez mettre gratuitement à la disposition des collaborateurs de MEDION les équipements de télécommunication dont ils ont besoin pour exécuter leur tâche, effectuer des contrôles et des diagnostics et éliminer le dysfonctionnement.
- Après avoir eu recours à la prestation de service de MEDION, vous êtes vous-même responsable de la restauration de votre propre logiciel d'application.
- Vous devez prendre toutes les autres mesures nécessaires à l'exécution de la tâche selon les prescriptions et les pratiques usuelles.
- Après avoir eu recours à la prestation de service de MEDION, vous êtes vous-même responsable de la configuration et du raccordement de produits externes éventuellement disponibles.
- Jusqu'à 24 heures avant la date prévue, dernier délai, vous pouvez annuler gratuitement la tâche de réparation/échange sur place. Passé ce délai, les frais occasionnés par l'annulation tardive vous seront facturés à moins que vous puissiez invoquer un cas de force majeure.

# **Conditions de garantie pour le Luxembourg**

# **I. Informations légales**

## **MEDION SARL**

Siége social : J. F. Kennedy Laan, 16 a, B-5981 SC Panningen Téléphone : 0032.077-30.81.100 Fax : 0032.077-30.81.188 No d'immatricualtion au Registre de Commerce et des Sociétés de Limburg-Noord (Belgique) Matricule TVA (á préciser par MEDION BV) No d'identification (á préciser per MEDION BV) Représentatn légal : Peters Gerardus Joannes Andréas

# **II. Conditions générales de garantie**

MEDION BV commercialise sur son site www.medion.com ainsi que dans des magasins situés en Belgique et au Luxembourg, des produits de multimedias.

## **1. Généralités**

La période de garantie commence toujours à courir le jour où le produit MEDION a été acheté chez MEDION ou auprès d'un partenaire distributeur officiel de MEDION.

La date exacte de ce début de période de garantie est la date d'achat mentionnée sur le justificatif d'achat ou la date indiquée sur l'original du bordereau de livraison.

La garantie s'applique à tous les défauts résultant d'un vice de matière ou de fabrication dans le cadre d'une utilisation normale, ainsi qu'à tout d´faut de conformité du produit vendu.

Le type et la durée de la garantie sont indiqués sur la carte de garantie.

Pour pouvoir réclamer des prestations de garantie, vous devez présenter les documents suivants :

**Appendice**  Appendice

- L'original du justificatif d'achat ;
- Le cas échéant, l'original du bordereau de livraison ;
- la carte de garantie.

Veuillez conserver précieusement l'original du justificatif d'achat, l'original du bordereau de livraison et la carte de garantie.

MEDION et ses partenaires distributeurs agréés se réservent le droit de refuser des prestations de garantie s'il n'est pas possible de présenter le justificatif d'achat, respectivement le bordereau de livraison ou la carte de garantie ou lorsque les données sont incomplètes, effacées ou ont été modifiées après l'achat initial par le consommateur auprès du revendeur.

Si vous devez nous renvoyer le produit, vous êtes responsable de l'emballage adéquat du produit pour le transport. Sauf mention contraire sur la carte de garantie, les frais d'expédition et le risque du transport sont à votre charge.

Joignez au produit défectueux une description des défauts claire et aussi détaillée que possible, avec votre adresse et votre numéro de téléphone ainsi que tous les accessoires nécessaires à la réparation. Lors de la réalisation de la réparation, MEDION se base sur la description des défauts contenue dans votre courrier d'accompagnement et des dysfonctionnements constatés lors de la remise en état.

Pour avoir droit à la garantie, vous devez toujours en premier lieu prendre contact avec notre hotline. Cette hotline vous donnera un numéro de référence (dit numéro RMA) que vous devrez inscrire à l'extérieur du paquet.

Le produit doit être envoyé complet, donc avec tous les accessoires fournis avec le produit lors de l'achat. Si le produit est incomplet, cela entraîne des retards lors de la réparation respectivement lors du remplacement. MEDION n'assume aucune responsabilité pour les produits envoyés en supplément qui ne font pas partie intégrante des accessoires fournis avec le produit lors de l'achat.

La présente garantie ne limite ni vos droits au titre de consommateur selon la législation nationale du pays dans lequel vous avez acquis les marchandises concernées (initialement), ni vos droits à l'encontre du partenaire distributeur agréé de MEDION, selon les mêmes dispositions légales nationales, comme conséquence du contrat d'achat.

Les cas de garantie n'entraînent pas un renouvellement resp. une prolongation de la période de garantie initiale.

## **2. Etendue et fourniture des prestations de garantie**

Si votre produit MEDION présente un défaut couvert par la présente garantie, vous avez le choix, entre, rendre le produit et vous faire restituer le prix ou garder le produit vendu comportant un défaut et vous faire restituer une partie du prix.

Vous disposez en outre de la faculté de remplacement, respectivement de réparation (réparation à effectuer exclusivement auprés de MEDION BV).

MEDION prend en charge, par la présente garantie, la réparation ou le remplacement du produit MEDION en tout ou en partie. MEDION se réserve la décision de réparer ou de remplacer. Dans cette mesure, MEDION peut décider discrétionnairement de remplacer le produit renvoyé pour réparation par un produit de même qualité.

La garantie est, dans le choix de l'option effecuée de remplacement, respectivement de réparaiont par l'acheteur, á la remise en état, respectivement au remplacement de la fonctionnalité du matériel dans l'état du produit original avant la survenance du défaut.

La garantie est limitée dans le cas de l'excercice de l'option par l'acheteur de la faculté de remplacement en réparation.

La garantie ne s'étend pas à la restauration de données ou de logiciel. Avant d'envoyer le produit, vous devez vous-même veiller à réaliser une copie de sauvegarde (back-up) de données ou de logiciel éventuellement mémorisés dans le produit, y compris le logiciel d'application et d'exploitation. La responsabilité de MEDION ne saurait étre engagée, en raison de la perte de ces données ou informations, à l'exception d'action délibérée ou de négligence grossière de la part de MEDION.

En cas de vices de matière ou de fabrication, les pièces défectueuses seront remplacées par de nouvelles pièces. Eventuellement, l'ensemble du produit sera remplacé par un même produit ou un produit dont la fonction est de même qualité. En tout cas, la valeur de la prestation en garantie est limitée à la valeur du produit défectueux.

Les pièces défectueuses que nous remplaçons deviennent notre propriété.

La garantie englobe les heures de travail (du personnel) de MEDION ainsi que les frais d'emballage et d'expédition par MEDION à l'acheteur.

En cas de défaut de conformité, le produit vendu sera remplacé par un produit semblable, de valeur égale á celle du produit entaché de défaut de conformité.

# **3. Exclusions de garantie**

La garantie ne s'applique pas dans les cas suivants :

- Les vices apparents non contestés lors de la réception du produit acheté,
- usure normale,
- consommables,
- produits dont la désignation de marque ou de type resp. le numéro de série a été modifié ou enlevé,
- la mise à disposition d'updates/upgrades de système de commande d'imprimante ou de logiciel,
- divergences minimes qui n'ont pas d'importance pour le fonctionnement de la chose,
- défauts suite à une utilisation incorrecte ou non conforme,
- défauts suite à un manque de soin resp. un entretien incorrect ou inexistant,
- utilisation, montage ou installation de choses ou de pièces en contradiction avec les indications portées dans le mode d'emploi ou la documentation,
- défauts dus à des virus d'ordinateur ou des défauts de logiciel dont MEDION n'est pas responsable,
- défauts ou messages de défauts suite à une tension d'alimentation incorrecte,
- dommages dus à une protection insuffisante contre l'humidité ou l'effet chimique ou électrochimique de l'eau,
- défauts dus à l'utilisation de pièces de rechange, d'accessoires ou de programmes qui ne sont pas d'origine,
- diminution de la capacité des batteries et des accumulateurs resp. de batteries et accumulateurs qui n'ont pas été fournis par MEDION avec le produit,
- lampe pour vidéo projecteur,
- défauts de pixels (points d'image défectueux) dans les limites admises selon le mode d'emploi ou le manuel de votre produit,
- défauts suite à la brûlure ou à la perte de luminosité de produits au plasma ou LCD causés par une utilisation non conforme. Dans le mode d'emploi ou le manuel, vous trouverez des instructions précises sur l'utilisation de produits au plasma ou LCD,
- défauts de lecture de supports de données qui ont été réalisés dans un format incompatible ou avec un logiciel non inadéquat,

• Tous les défauts suite à un cas de force majeure (p. ex. guerre, risque de guerre, guerre civile, terrorisme, révolte, effet de guerre, incendie, foudre, dommage des eaux, inondation, débrayage, occupation d'entreprise, grève, grève du zèle, restrictions d'importation et d'exportation, mesures gouvernementales, dysfonctionnements des machines, perturbations dans l'alimentation en gaz, eau et électricité, problèmes de transport).

Au cas où, lors de l'examen du produit défectueux, il s'avèrerait que le défaut n'est pas couvert par la garantie, MEDION vous en informera et vous soumettra une offre pour vous permettre de décider si vous souhaitez quand même réparer le produit ou l'échanger. Cette offre contient une indication des frais occasionnés par la réparation ou l'échange.

## **4. Service hotline**

Avant d'envoyer un produit à MEDION, vous devez prendre contact avec notre hotline qui comprend toutes les informations dont vous avez besoin pour faire valoir la garantie.

Le service hotline ne vous donne aucune aide en matière d'utilisation de logiciel ou de matériel, de recherche dans le mode d'emploi resp. d'assistance pour des produits qui ne viennent pas de chez MEDION.

## **III. Clauses de garantie spéciales pour MDEION PC, Notebooks, Pocket PCs (PDA) et appareil de navigation GPS (PNA)**

Si l'une des options fournies avec le produit présente un défaut, vous avez le droit à une réparation resp. un échange. La garantie couvre les coûts de matériel et de main d'œuvre pour le rétablissement de la fonctionnalité et des propriétés importantes du produit MEDION concerné.

Si, avec votre produit, vous utilisez du matériel qui n'est ni fabriqué ni distribué par MEDION, le droit à la garantie peut tomber en déchéance s'il est prouvé que le dommage subi par le produit MEDION resp. les options fournies avec celui-ci a été causé par ces options.

Une garantie restreinte est accordée pour le logiciel fourni avec le produit.

Ceci s'applique au logiciel d'exploitation et de commande préinstallé ainsi qu'aux logiciels d'application fournis avec le produit.

En ce qui concerne le logiciel fourni par MEDION avec le produit, MEDION garantit que les supports de données (p. ex. disquettes et CD-ROM sur lesquels le logiciel est livré) sont exempts de vice de matière et de fabrication pendant une durée de six mois à partir de la date à laquelle le produit MEDION a été acheté chez MEDION ou chez un partenaire distributeur officiel de MEDION. MEDION ne garantit pas à 100 % l'exactitude des cartes fournies avec l'appareil de navigation GPS (PNA).

Si un support de données fourni avec le produit s'avère défectueux, MEDION le remplace gratuitement.

# Jtilisation

# **IV. Clauses de garantie spéciales pour la réparation respectivement le remplacement sur place**

Si la carte de garantie du produit indique expressément que vous avez le droit de réparer respectivement échanger celui-ci sur place, des conditions de garantie spéciales, applicables exclusivement dans ce cas de figure, sont appliquées.

Pour permettre la réparation, respectivement le remplacement sur place, vous devez remplir les conditions préalables suivantes :

- Le collaborateur de MEDION doit avoir un accès illimité et sûr au produit, et cela aussi rapidement que possible et sans retard.
- Vous devez mettre gratuitement à la disposition des collaborateurs de MEDION les équipements de télécommunication dont ils ont besoin pour exécuter leur tâche, effectuer des contrôles et des diagnostics et éliminer le dysfonctionnement.
- Après avoir eu recours à la prestation de service de MEDION, vous êtes vous-même responsable de la restauration de votre propre logiciel d'application.
- Vous devez prendre toutes les autres mesures nécessaires à l'exécution de la tâche selon les prescriptions et les pratiques usuelles.
- Après avoir eu recours à la prestation de service de MEDION, vous êtes vous-même responsable de la configuration et du raccordement de produits externes éventuellement disponibles.
- Jusqu'à 24 heures avant la date prévue, dernier délai, vous pouvez annuler gratuitement la tâche de réparation/échange sur place. Passé ce délai, les frais occasionnés par l'annulation tardive vous seront facturés à moins que vous puissiez invoquer un cas de force majeure.

# **V. Droit de rétractation**

Dans le cas d'achat d'un produit MEDION via le site web shop, l'acheteur dispose d'un délai de rétractation d'une durée de 7 jours à compter de la réception des marchandises, sans pénalités er sans indication du motif.

En cas d'exercice du droit, MEDION remboursera à celui-ci le prix de vente ainsi que les frais d'envoi de la marchandise au domicile de l'acheteur.

En cas d'exercice du droit de rétractation de l'acheteur, les frais de retour de la merchandise demeurent à sa seule charge ; tout retour de marchandise s'effectue par ailleurs aux risques, périls et frais du client.

# **VI. Loi applicable et juridiction compétente**

Les présentes conditions générales de vente sont soumises à l'application du droit luxembourgeois, tant pour les produits achetés par des acheteurs luxembourgeois, via le site web shop, que pour les produits achetés dans le magasins ALDI sis sur le terretoire luxembourgeois.

# **Reproduction de ce manuel**

Ce document contient des informations légalement protégées. Tous droits réservés. La reproduction mécanique, électronique ou par n'importe quel moyen que ce soit est interdite sans permission écrite du fabricant.

# **Index**

## **A**

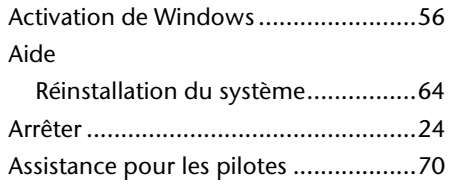

## **B**

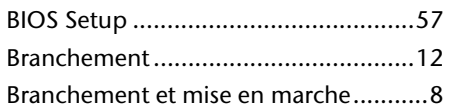

## **C**

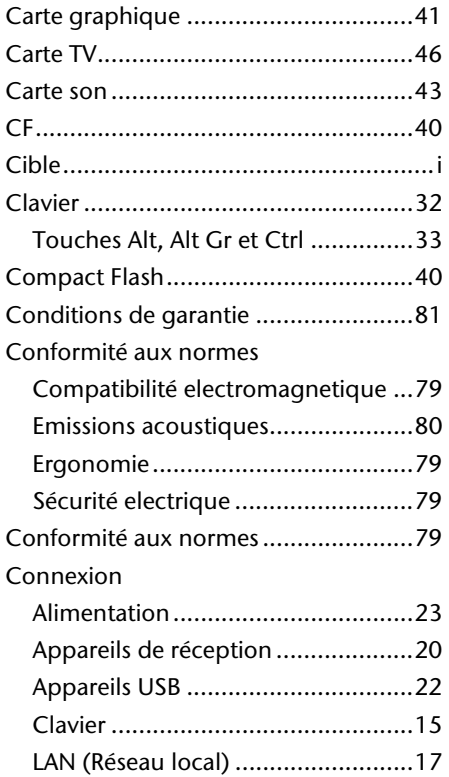

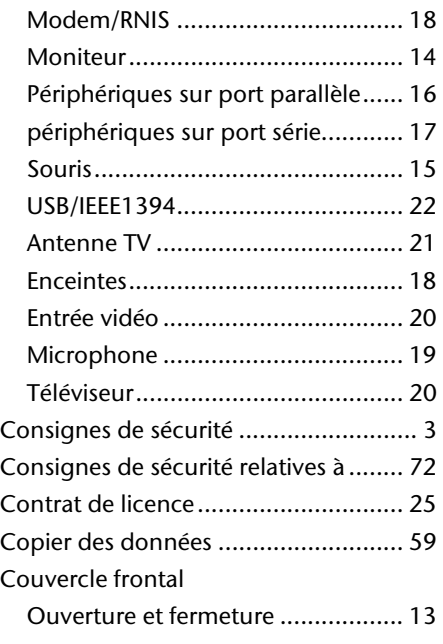

## **D**

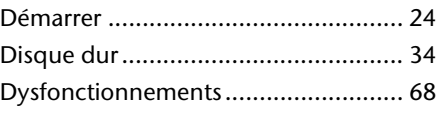

## **E**

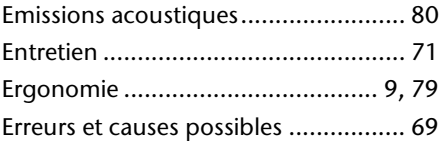

## **F**

Fréquence de rafraîchissement........... 41

## **G**

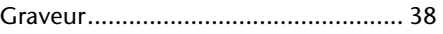

Connexion

Utilisation

Aide

**H**

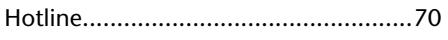

## **I**

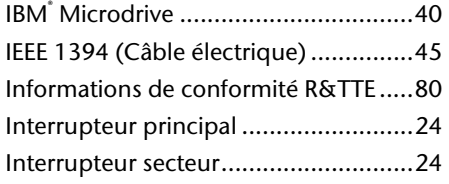

## **L**

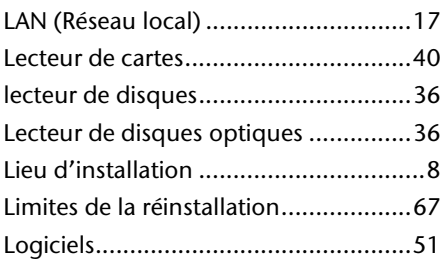

## **M**

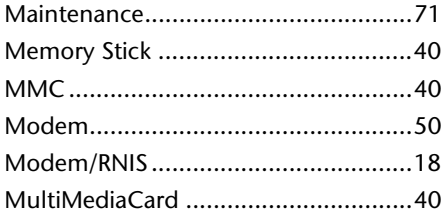

## **N**

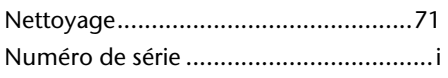

## **P**

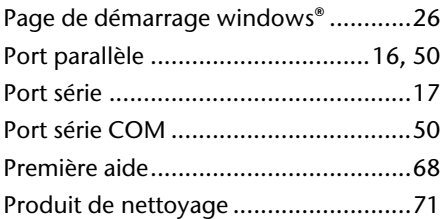

Programmes de maintenance............. 63

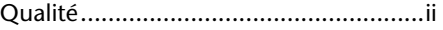

## **R**

**Q**

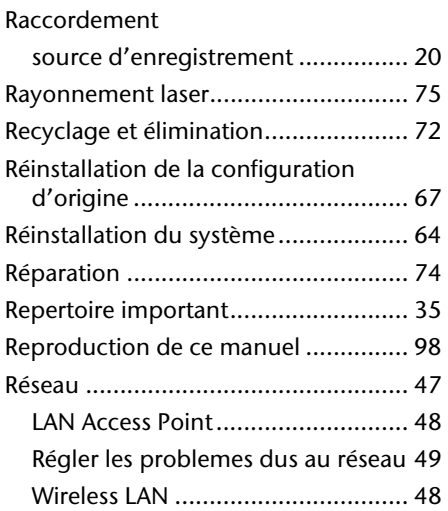

## **S**

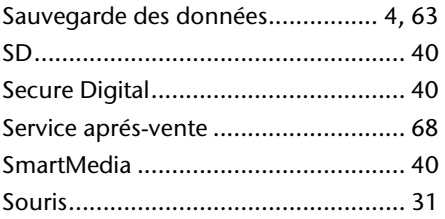

## **T**

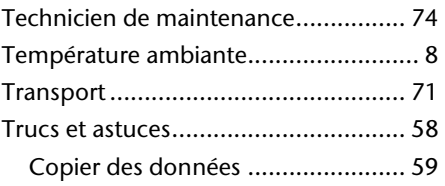

## **U**

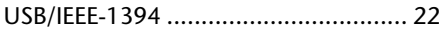

**V**

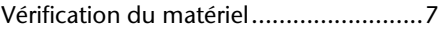

## **W**

Windows

Aide et support ...............................51

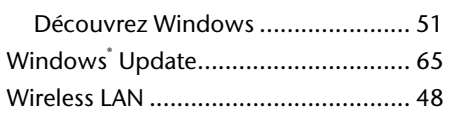

Sécurité